# **Dell C6522QT**

使用手冊

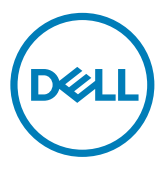

型號:**C6522QT** 安規型號:**C6522QTt**

注意事項:附註提供可協助您充分利用顯示器的重要資訊。

注意:「注意」是如未遵行可能導致硬體損壞或資料損失的指令。

警告:「警告」是可能導致財物損壞、人身傷害或死亡的危險。

**Copyright © 2021 Dell Inc.** 或其分支企業。版權所有。Dell, EMC, 及其他商標是Dell Inc.或其分支企業的 商標。其他商標各為其所有權人的商標。

 $2021 - 01$ 

Rev. A00

# 目錄

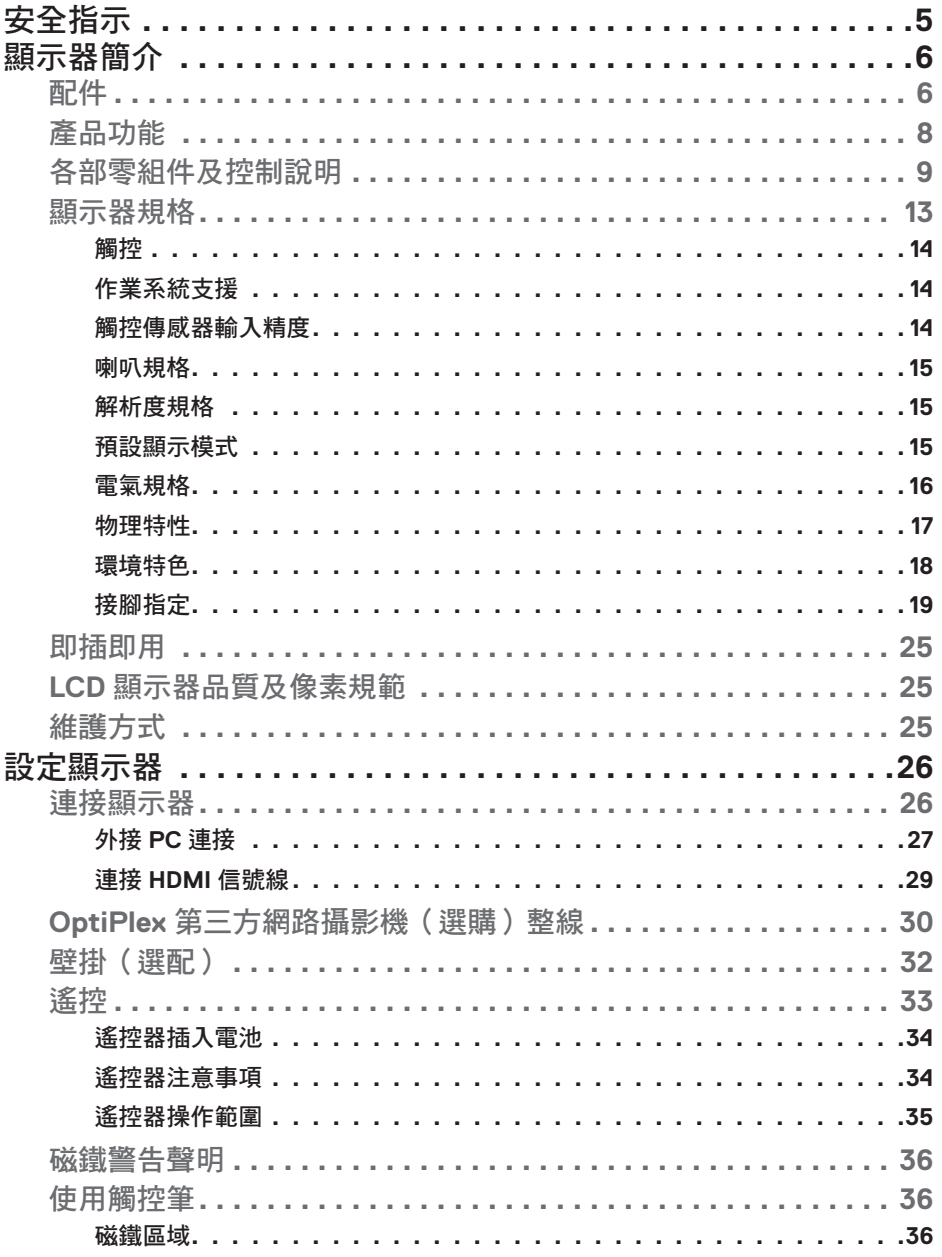

目錄  $\overline{\mathbf{3}}$  $\mathbf{I}$ 

 $(\overline{DEL}$ 

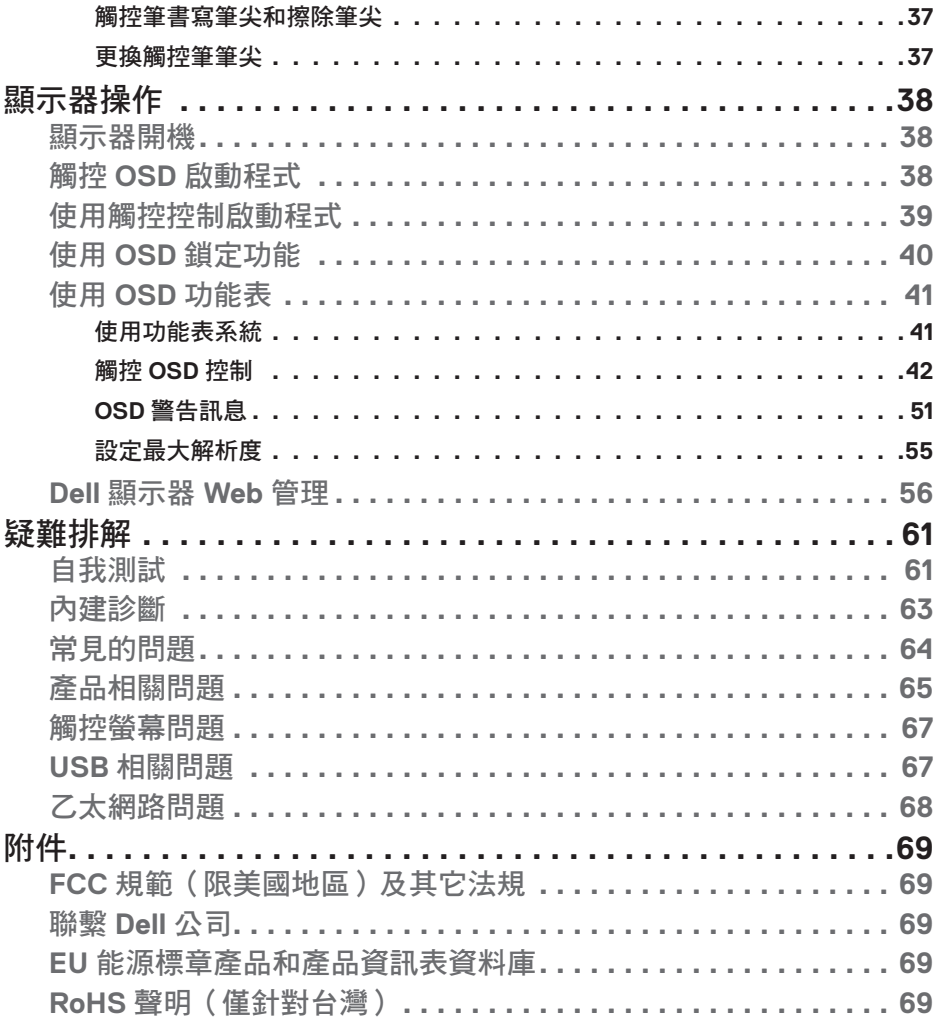

 $($ DELL

## <span id="page-4-0"></span>安全指示

- 小心:未遵守本文件指定的控制、調整或程序,可能會導致觸電、電氣危害及 **/** 或機械 危害。
	- 請將顯示器放在堅固的表面上並小心搬運。螢幕易碎,如果掉落或遭受猛烈撞擊,可能 會損壞。
	- 務必確保顯示器的電氣額定值能在當地的 AC 電源下運作。
	- 請讓顯示器處於室溫下。過冷或過熱可能對顯示器的液晶造成不良影響。
	- 請勿讓顯示器遭受劇烈震動或強烈衝擊。例如,請勿將顯示器放在汽車行李廂內。
	- 長時間不使用時,請拔下顯示器的插頭。
	- 為避免觸電,請勿嘗試拆下仟何護蓋或觸模顯示器的內部。

關於安全指示的資訊,請參閱安全、環境和法規資訊 (SERI)。

DELI

## <span id="page-5-0"></span>顯示器簡介

### 配件

顯示器隨附以下元件。請檢查是否收到全部配件如有缺[漏請洽戴爾](#page-68-1)。

注意事項:部分零組件為選購配件,可能未隨附於您購買的顯示器。特定功能可能不適 用於部分國家。

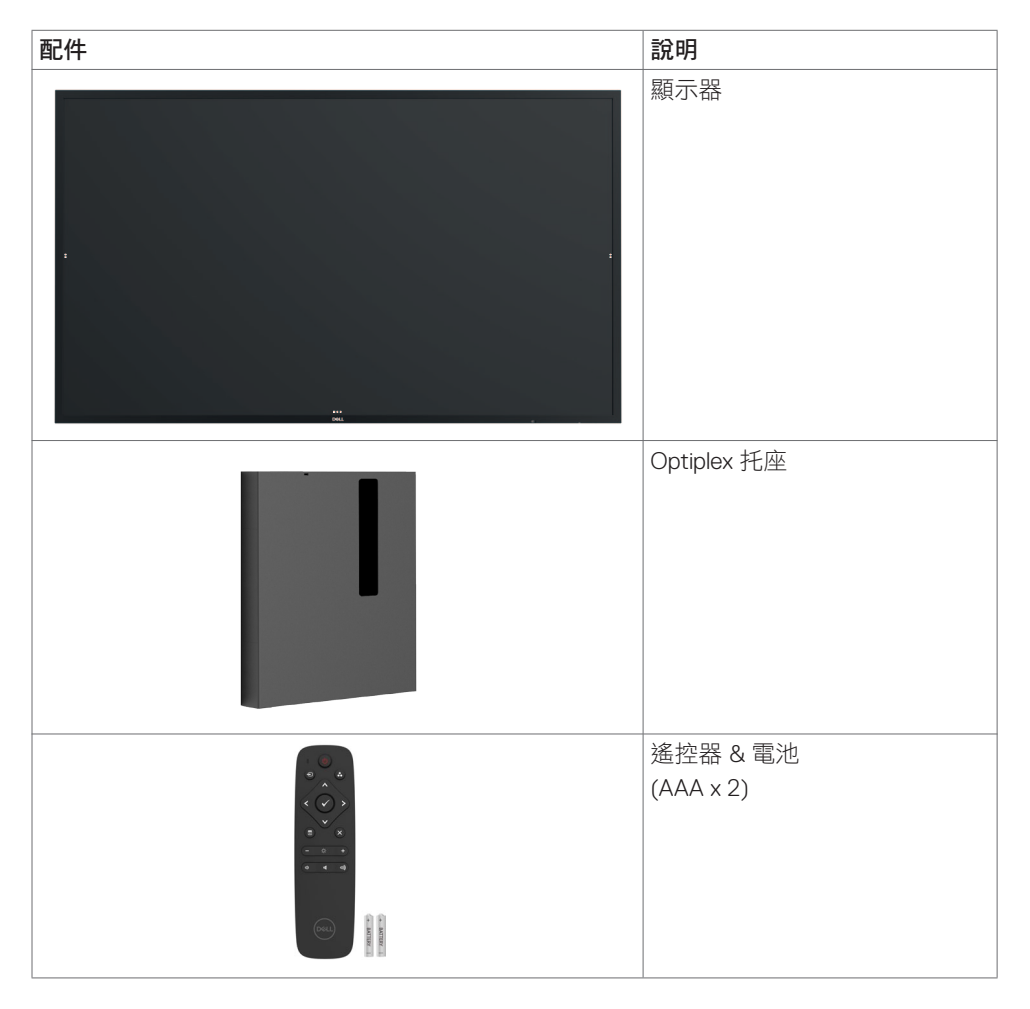

DELL

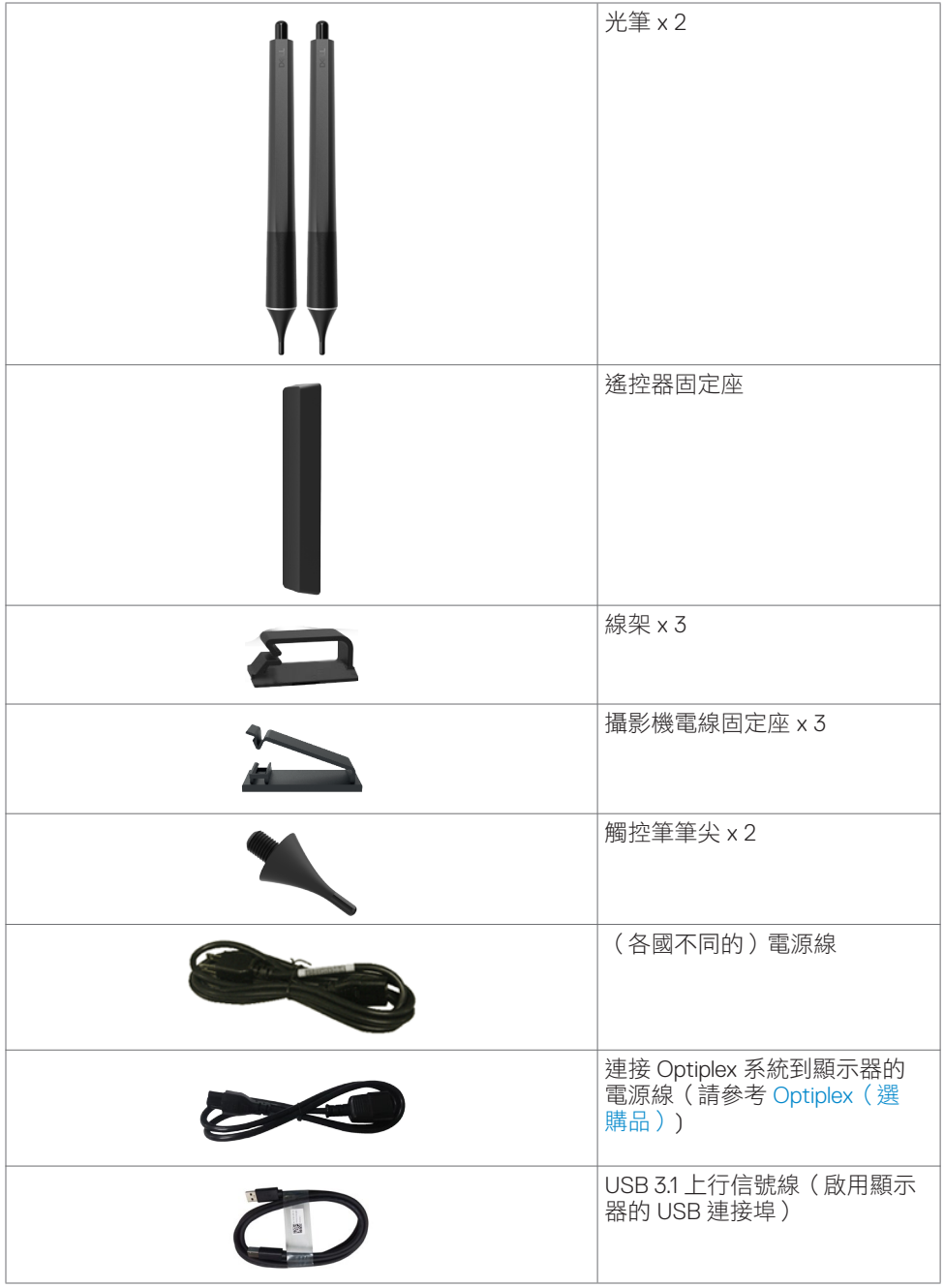

**DELL** 

<span id="page-7-0"></span>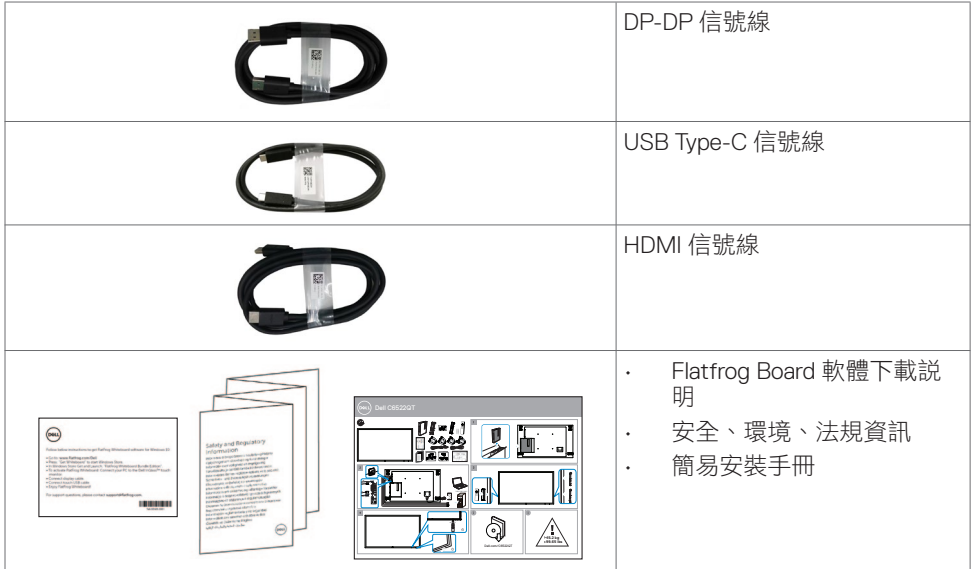

### 產品功能

Dell C6522QT 顯示器配備主動式矩陣、薄膜晶體管 (TFT)、液晶顯示器 (LCD) 和 LED 背光。 顯示器特色如下:

- 163.906 cm (64.53-inch) 對角主動顯示區、3840 x 2160(16:9 長寬比)解析度、低解析度 全螢幕。
- 視訊電子標準協會 (VESA ™ ) 400 x 400 mm 安裝孔。
- 內建揚聲器 (2 x 20 W)。
- 系統支援時具備即插即用能力。
- OSD 調整輕鬆設定、優化螢幕。
- 安全鎖槽。
- 支援資產管理

**8 |** 顯示器簡介

**D**&LI

- 無砷玻璃和無汞面板。
- 睡眠模式下的待機功率瓦數為 0.3。
- 可用 Dell Optiplex Mirco PC(微型)輕鬆設定。
- InGlass™ 觸控技術可達 20 點 4 筆。
- 無閃爍螢幕優化眼球舒適度。
- 長期接觸顯示器發出的藍光,可能導致眼睛疲勞或不適。ComfortView 可降低顯示區發 出的藍光,優化眼球舒適度。

## <span id="page-8-0"></span>各部零組件及控制說明

前視圖

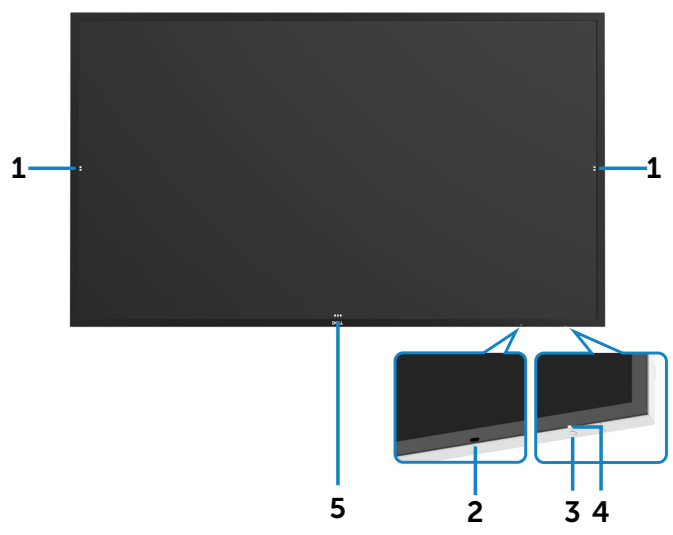

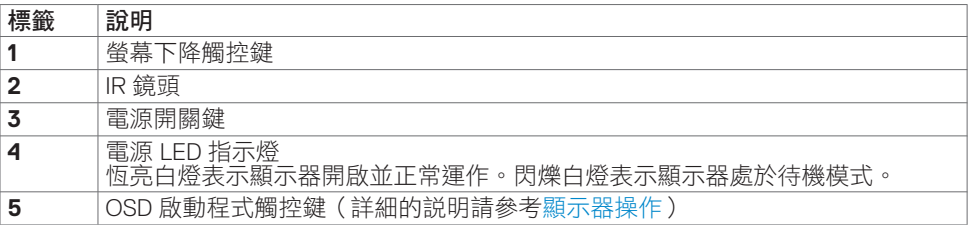

## 後視圖

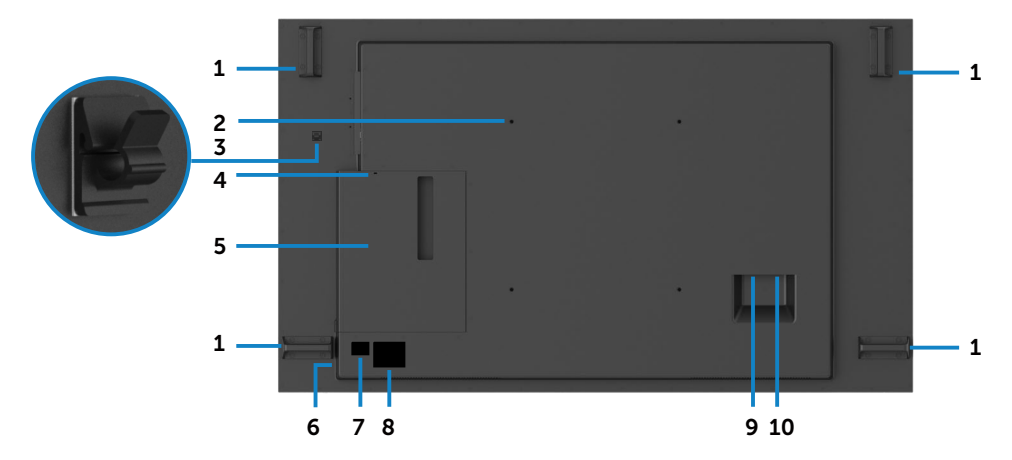

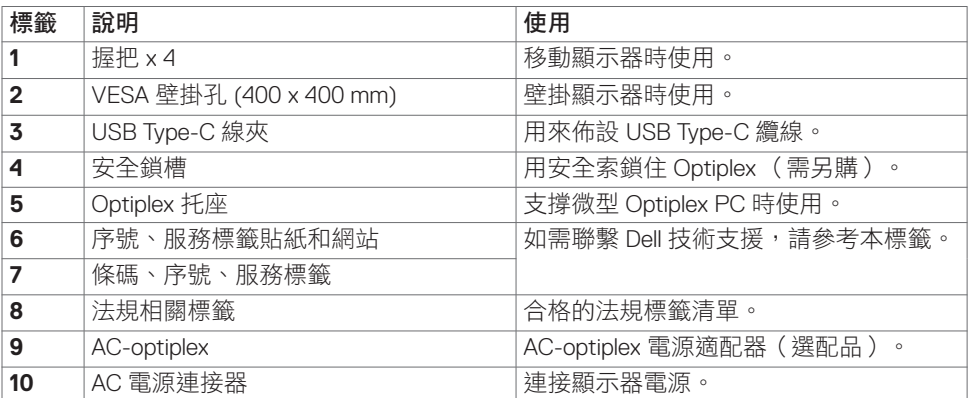

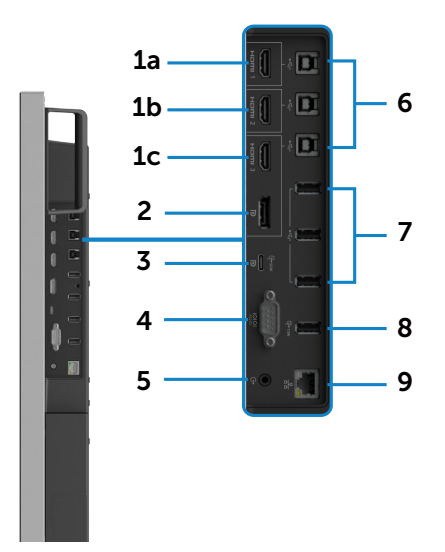

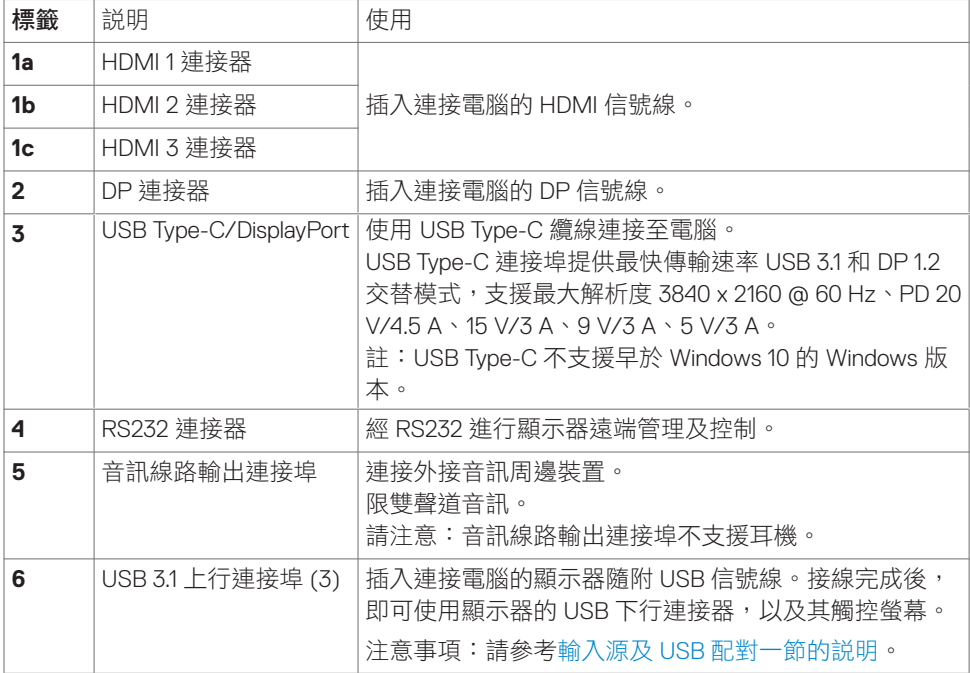

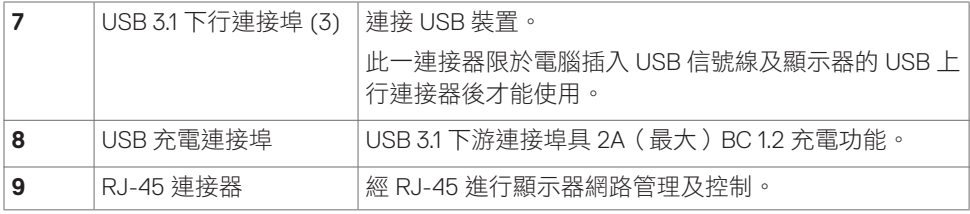

### <span id="page-11-0"></span>輸入源及 **USB** 配對

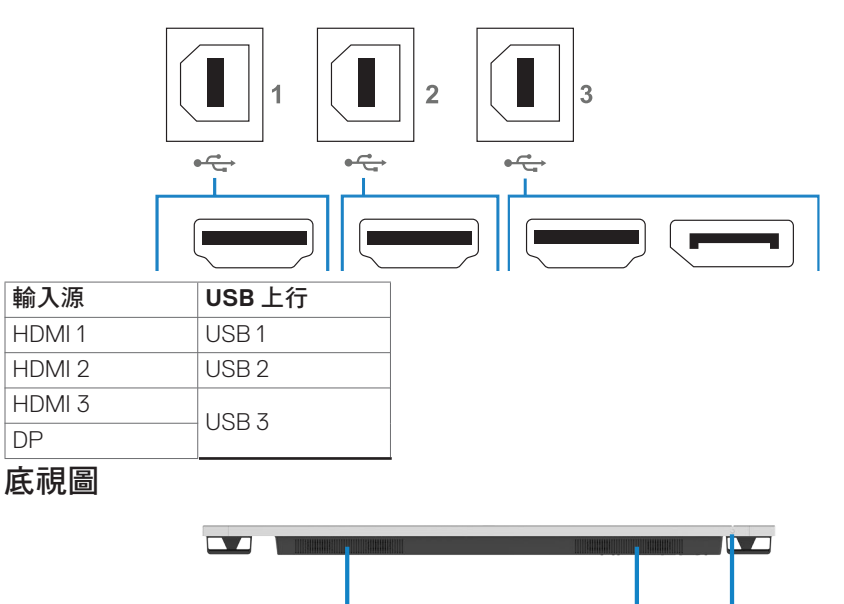

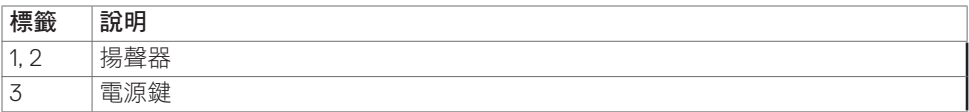

1 2 3

## <span id="page-12-1"></span><span id="page-12-0"></span>顯示器規格

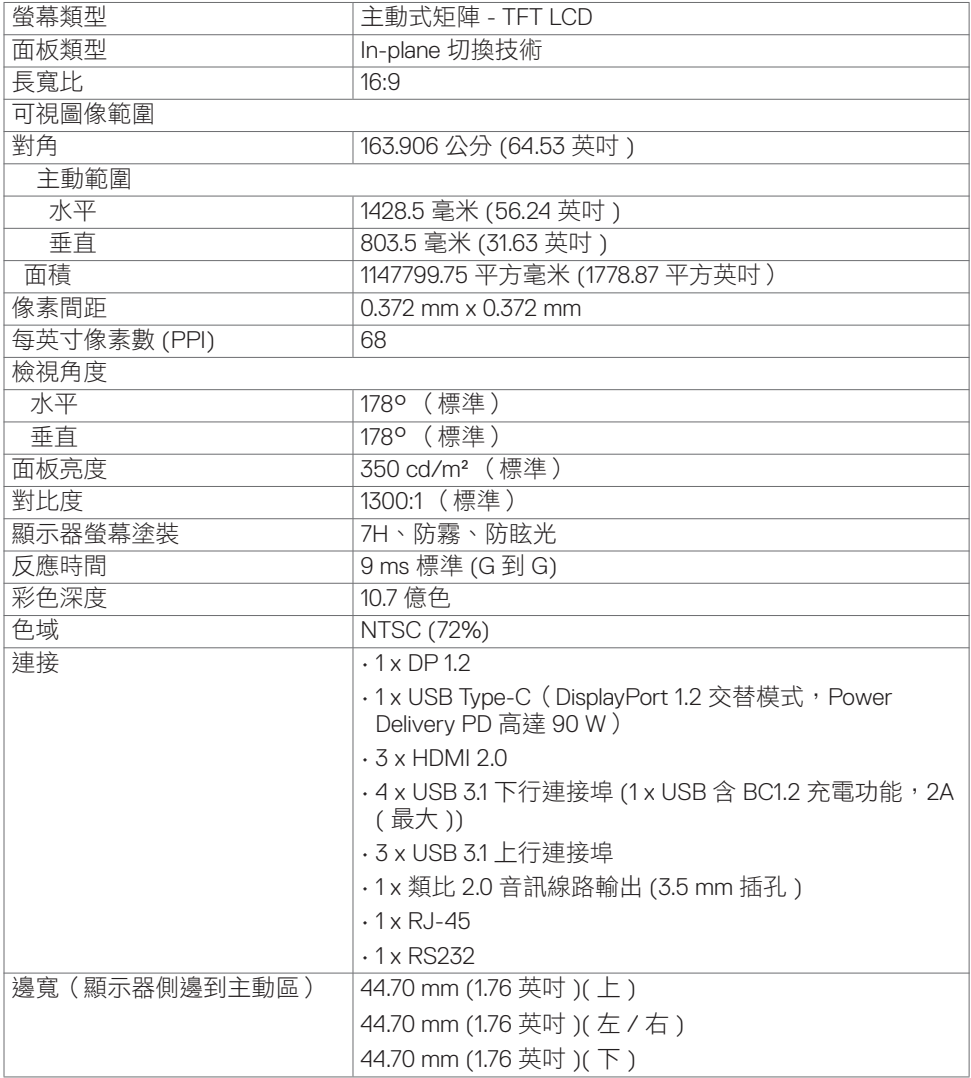

顯示器簡介 **| 13**

 $(\sim$ LL

<span id="page-13-0"></span>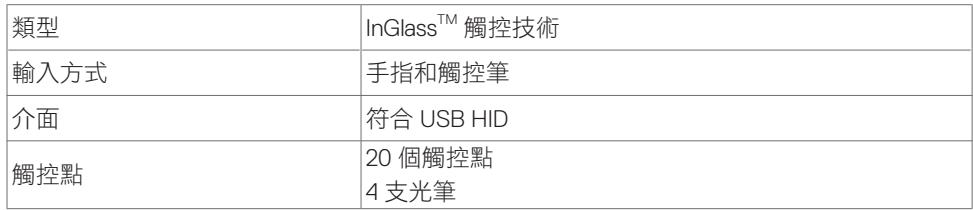

請注意:可分觸控、筆、擦拭器(功能視應用程式而異)。

### 作業系統支援

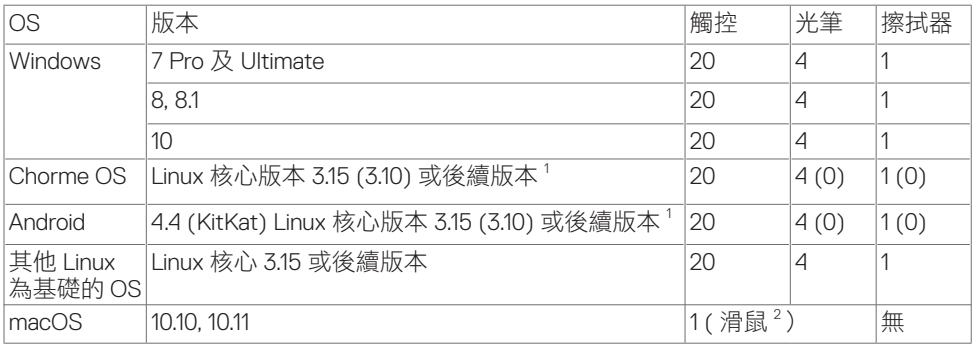

<sup>1</sup> Linux 核心功能已在 Ubuntu 14.04 及 Debian 8 驗證。

建議使用 Linux 核心版本 3.15 以上的 Chrome OS 和 Android 功能。

<sup>2</sup> 橫向模式下滑鼠模擬。主機系統須有其他驅動程式才能使用完整的多點觸控。

### 觸控傳感器輸入精度

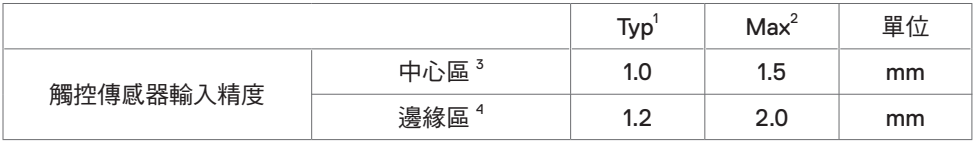

<sup>1</sup> 指定輸入區的平均精度。

<sup>2</sup> 指定輸入區的 95 百分位數精度。

 $3$  > 距主動觸控區邊緣 20 mm 處

 $4$  > 距主動觸控區邊緣 20 mm 處

請注意:觸控傳感器輸入精度是以 8.1 節參考圖所述主動觸控區為基準。觸控座標相對於顯 示座標的整體系統精度,直接受限於整合組件公差。

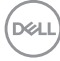

## <span id="page-14-0"></span>喇叭規格

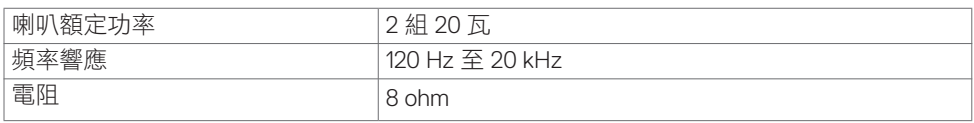

## 解析度規格

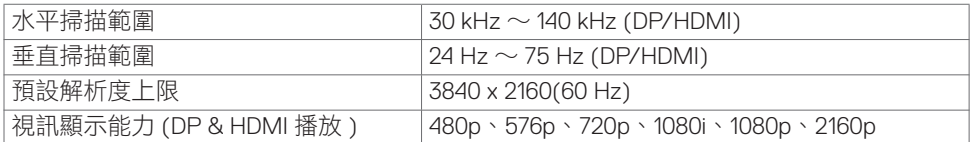

## 預設顯示模式

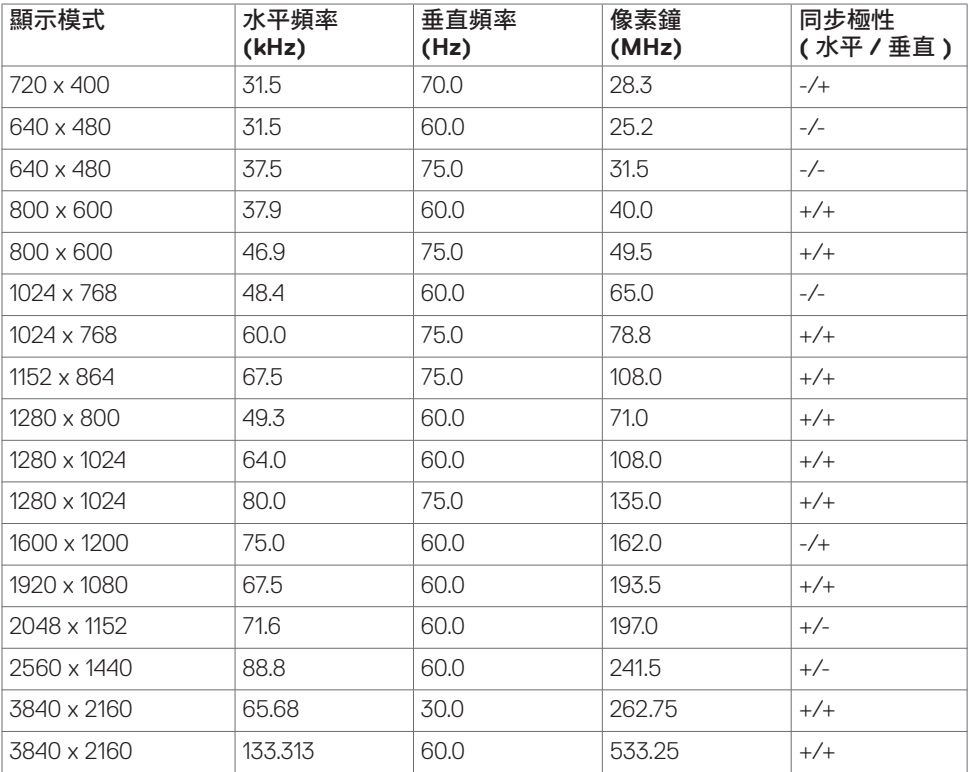

<span id="page-15-0"></span>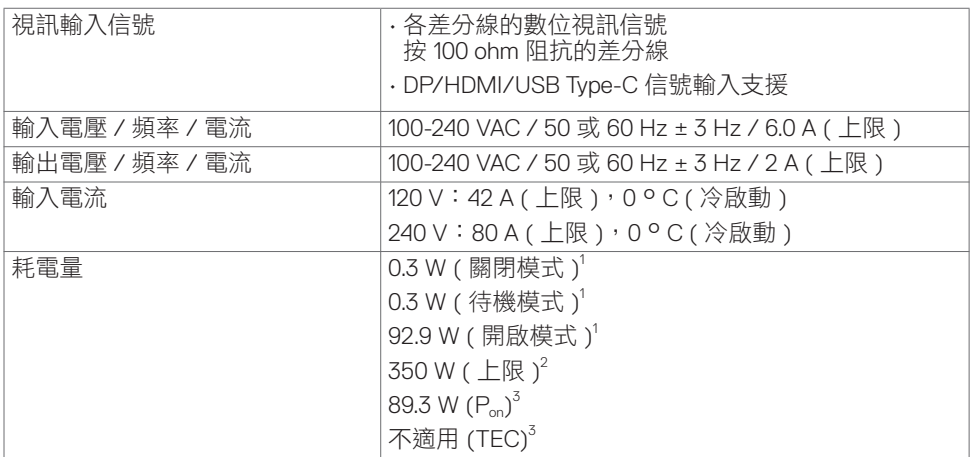

<sup>1</sup>根據 EU 2019/2021 和 EU 2019/2013 的定義。

根據 EU 2019/2021 <sup>和</sup> EU 2019/2013 的定義。 **<sup>2</sup>** 在所有 USB 連接埠都承受最大功率負載之情況下的最大亮度和對比設定。

**<sup>3</sup>** Pon : 如同在 Energy Star 8.0 版本中定義的開啟模式耗電量。

TEC: 如同在 Energy Star 8.0 版本中定義單位為 kWh 的總耗電量。

本文件資訊反映實驗測試效能,僅供資料參考。 產品效能可能因訂購之軟體、組件及週邊配 備不同而有所差異,無需為此更新相關資訊。 因此,用戶在選擇電力公差或相關規格時應避 免過度依賴此資訊。 對其準確性或完整性未提供任何明示或暗示的保證。

註:本顯示器通過 **Energy Star** 認證。

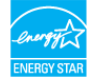

本產品的出廠預設設定符合 ENERGY STAR,透過 OSD 選單中的「出廠重設」功能可恢 復這些設定。變更出廠預設設定或啟用其他功能可能使功耗增加而超過 ENERGY STAR 規定限制。

**16 |** 顯示器簡介

**D**&LI

### <span id="page-16-0"></span>物理特性

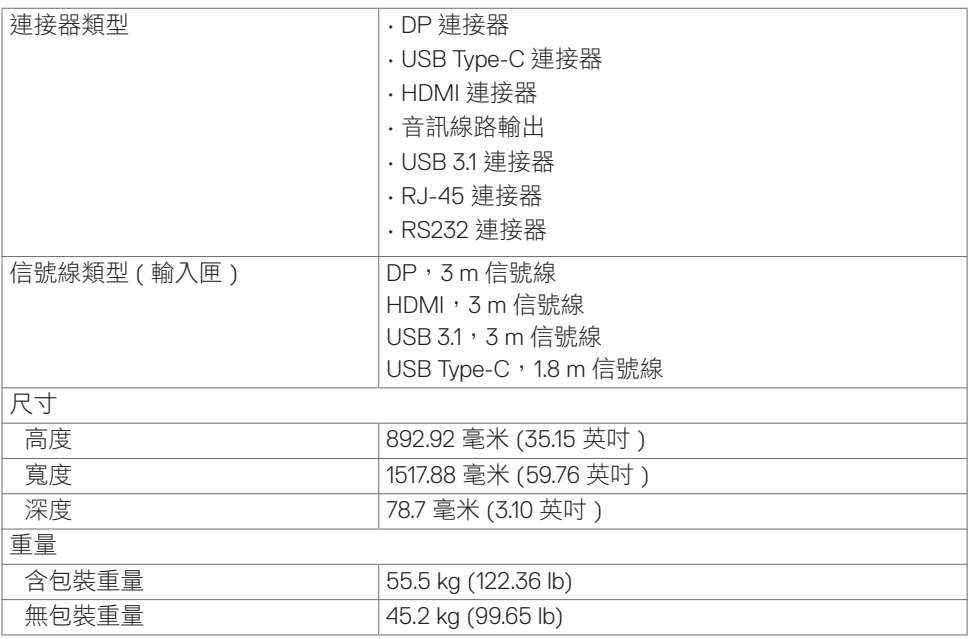

 $(\overline{DCLL})$ 

### <span id="page-17-0"></span>環境特色

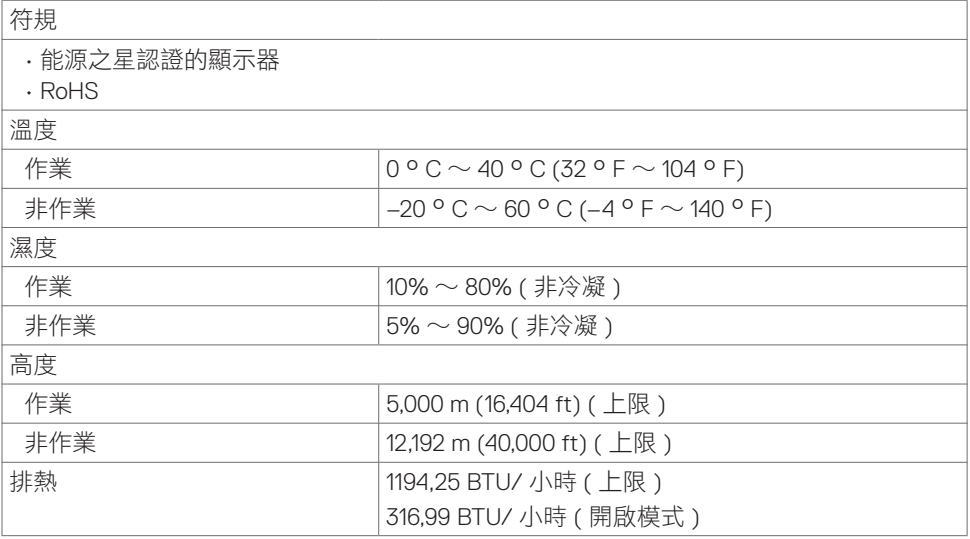

## <span id="page-18-0"></span>接腳指定

#### **DP** 連接器

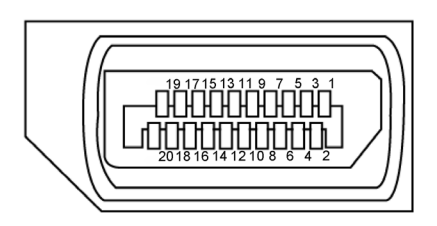

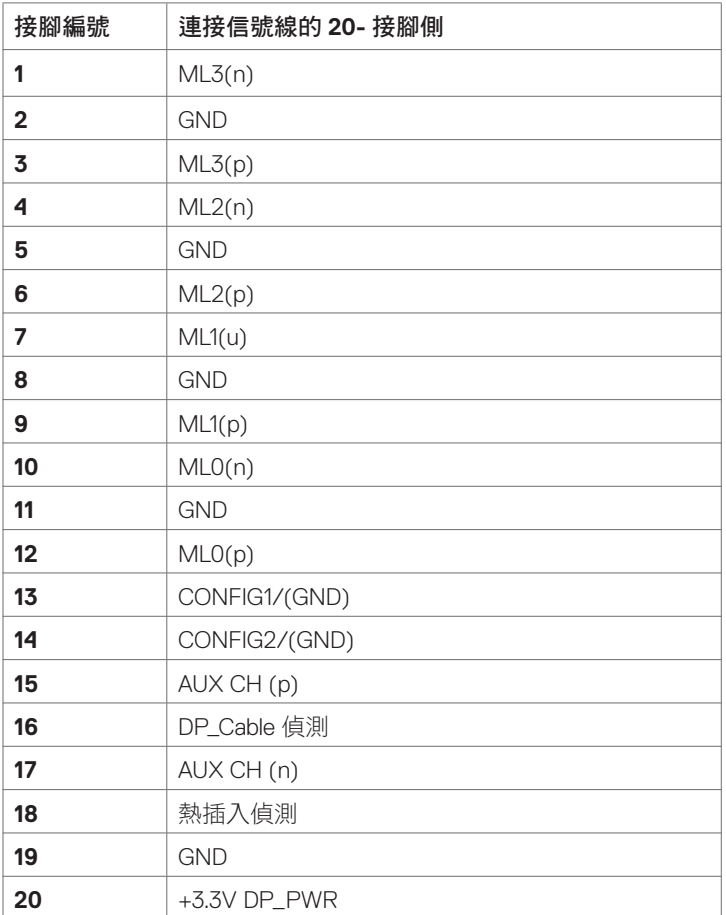

顯示器簡介 **| 19**

#### **USB Type-C** 連接器

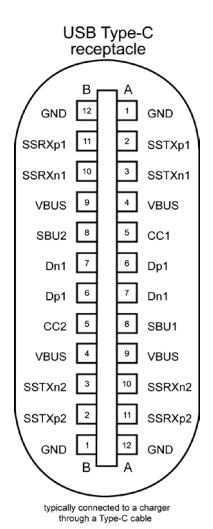

針腳 |訊號 | | ・ | 針腳 | 訊號 **A1** GND **B12** GND **A2** SSTXp1 **B11** SSRXp1 **A3** SSTXn1 **B10** SSRXn1 **A4** VBUS **B9** VBUS **A5** | CC1 **B8** | SBU2 **A6** Dp1 **B7** Dn1 **A7** Dn1 **B6** Dp1 **A8** SBU1 **B5** CC2 **A9** VBUS **B4** VBUS **A10** SSRXn2 **B3** SSTXn2 **A11** SSRXp2 **B2** SSTXp2 **A12** GND **B1** GND

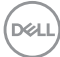

**20 |** 顯示器簡介

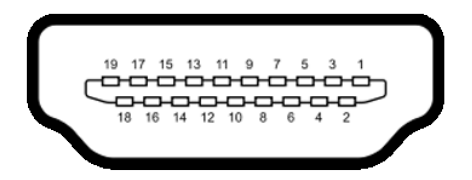

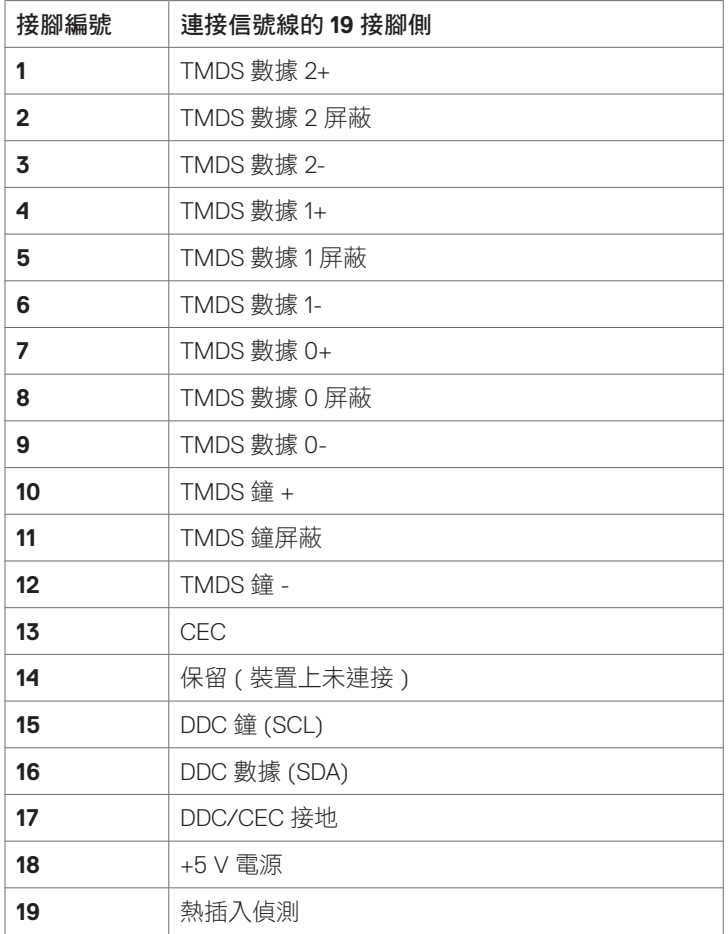

### **RS232** 連接器

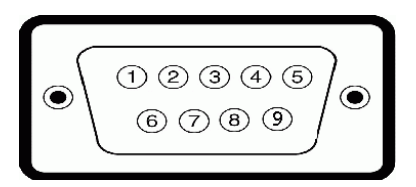

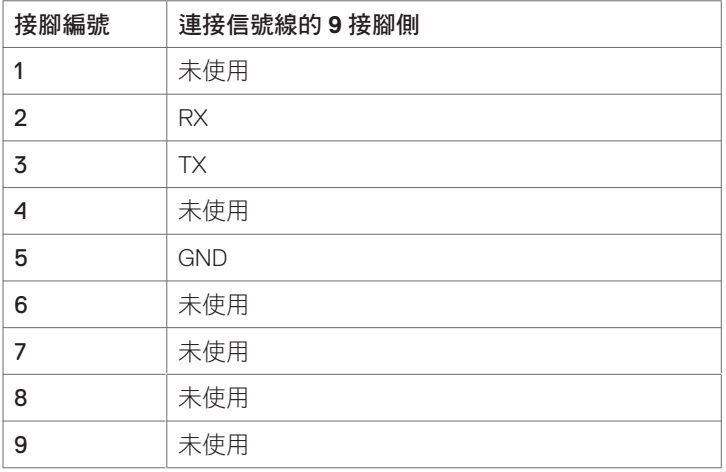

(dell

**|** 顯示器簡介

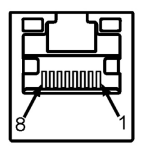

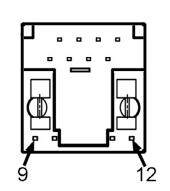

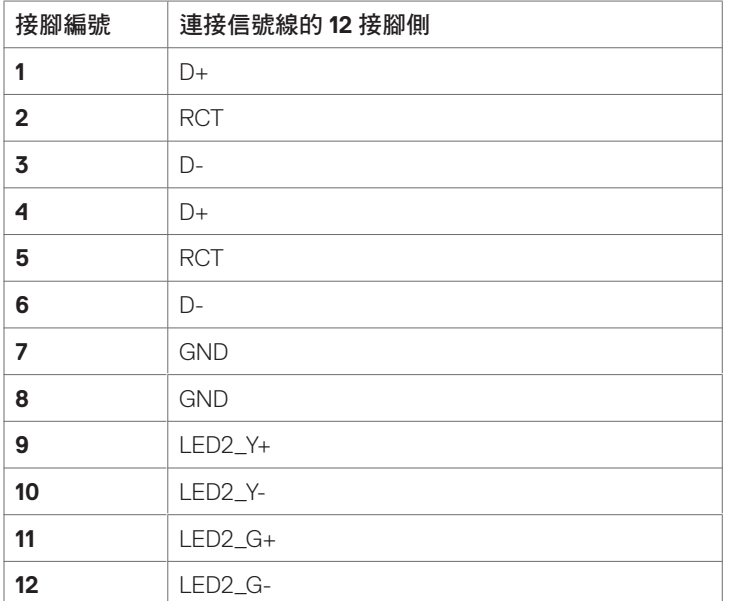

#### **USB**

本節說明顯示器上可用的 USB 連接埠。

電腦有下列 USB 連接埠:

- 3 個 USB 3.1 上行
- 4 個 USB 3.1 下行 (1 個 USB 充電連接埠 )

註:顯示器的 USB 連接埠僅在顯示器開啟或處於待機模式時才能使用。如果關閉再開啟 顯示器,則連接的周邊裝置可能需要幾秒的時間才能恢復正常功能。

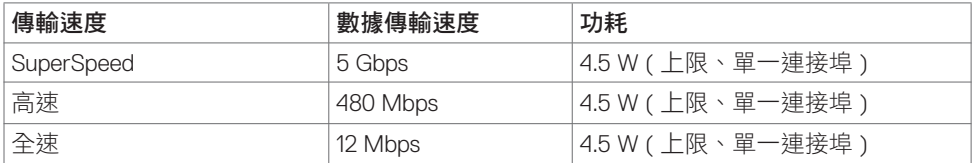

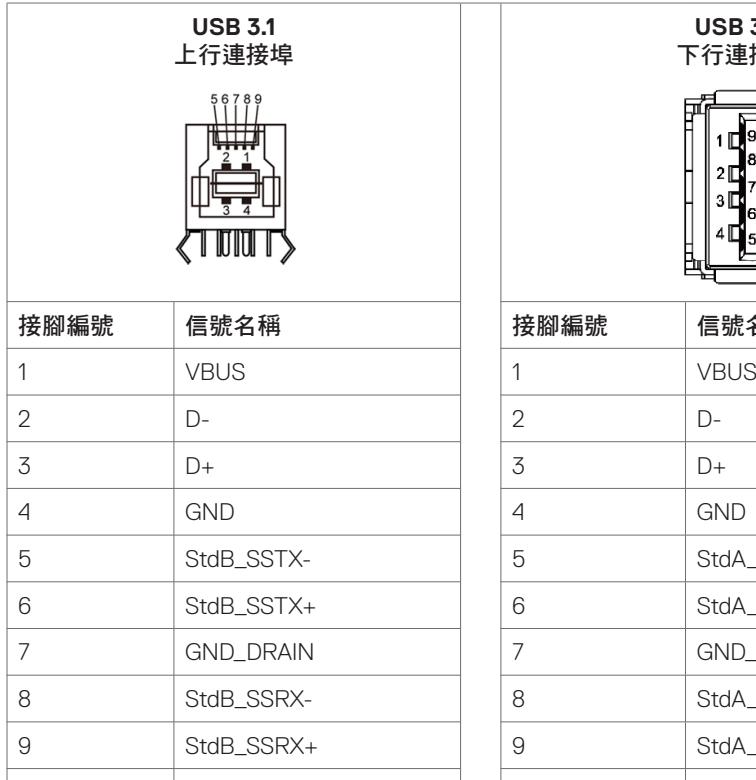

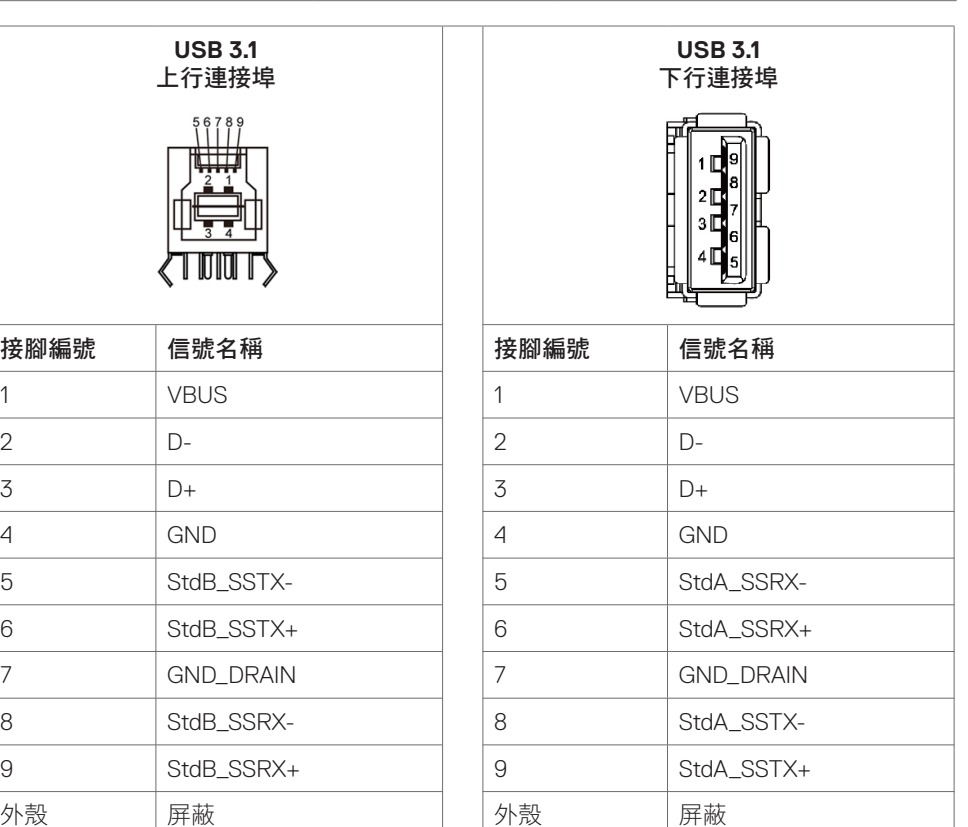

DELL

## <span id="page-24-0"></span>即插即用

本顯示器可安裝於仟何即插即用相容系統。本顯示器自動以顯示數據通道 (DDC) 協定,提供 延伸顯示器辨識資料 (EDID) 給電腦系統,以便後者可自動設定並優化顯示器設定。大部分顯 示器安裝作業都是自動進行;亦可按需要改選不同的設定。改選不同設定的詳細説明,請參 考 [顯示器操作。](#page-37-1)

## **LCD** 顯示器品質及像素規範

LCD 顯示器製造過程中,一或多個像素常會固定為某個難以發現,但不影響顯示器品質及 可用性的狀態。LCD 顯示器像素規範的詳細説明,請參考 Dell 支援網站,網址如下:[http://](http://www.dell.com/support/monitors) [www.dell.com/support/monitors](http://www.dell.com/support/monitors)。

## 維護方式

#### 清潔顯示器

警告:清潔顯示器前,請將顯示器電源線從插座拔出。

注意:清潔顯示器時請詳閱並遵循[安全守則。](#page-68-2)

請按下列步驟,將顯示器拆封、清潔、處理:

- 清潔防靜電螢幕:用微濕的軟質、乾淨的抹布擦拭。可能的話,請使用清潔螢幕專用的 面紙或防靜電螢幕適用的溶液。切勿使用苯、稀釋劑、氨、磨料清潔劑或壓縮空氣。
- 用微濕的軟質抹布清潔顯示器。切勿使用任何洗滌劑,後者會在顯示器上留下乳白薄 膜。
- 顯示器拆封時如有白色粉末出現,請用軟布擦拭。
- 處理顯示器務必小心。暗色顯示器比淺色顯示器更易於刮傷,並顯示出白色刮痕。
- 請使用動態螢幕保護畫面、隨手關閉顯示器,以獲得最佳圖像品質。

DELI

## <span id="page-25-0"></span>設定顯示器

### 連接顯示器

介、警告:執行本節任何程序時,務請遵行[安全守則。](#page-68-2)

連接顯示器到電腦:

- **1.** 將電腦關機。
- **2.** 用 HDMI/DP/USB Type-C/USB 信號線連接顯示器及電腦。
- **3.** 開啟顯示器。
- **4.** 在顯示器 OSD 功能表選擇正確的輸入源,開啟電腦。

### <span id="page-25-1"></span>**Optiplex**(選購品) 連接 **Optiplex**

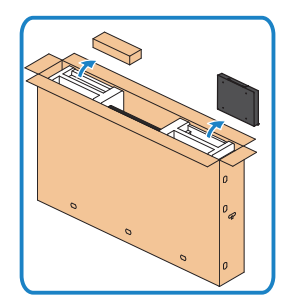

- 打開紙箱,取出 Optiplex 固定座及配件盒。
- 隨附配件:纜線、遙控器和電池、遙控器固定 座、觸控筆、夾線套和手冊。

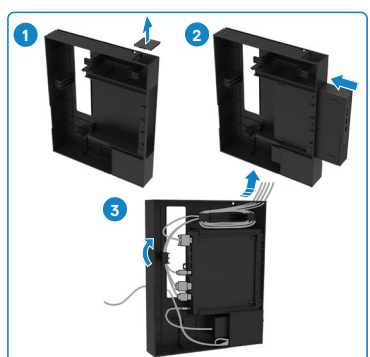

- 1. 取下信號線護蓋。
- 2. 將 Optiplex 電腦和變壓器插入對應的隔室。
- 3. 插入纜線並使用 Optiplex 固定座中的整線鉤 佈線。

**26 |** 設定顯示器

.<br>D&Ll

• 將 Optiplex 托座推入顯示器。

<span id="page-26-0"></span>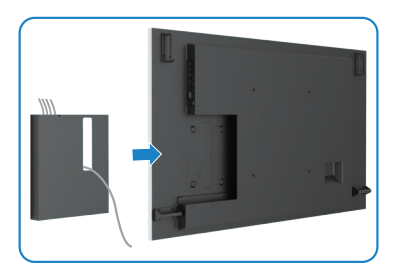

### 外接 **PC** 連接

連接 **USB** 信號線

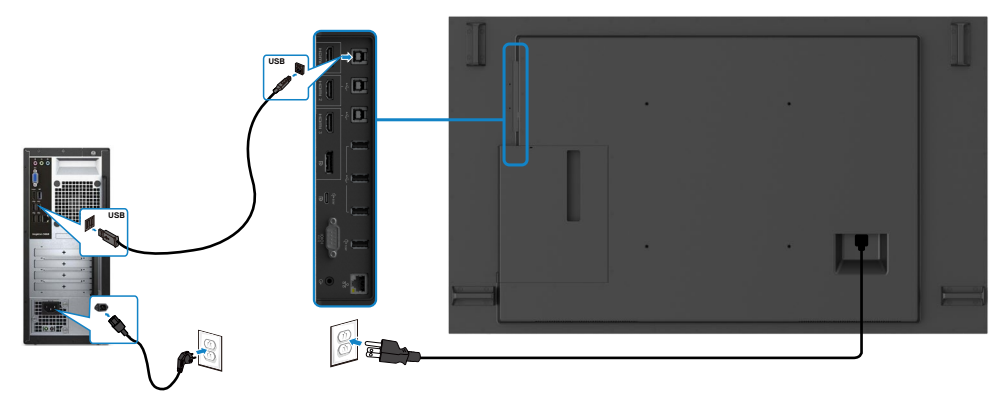

注意事項:請參考輸入源及 USB [配對一節的說明](#page-11-0)。

DELI

### 連接 **HDMI** 信號線

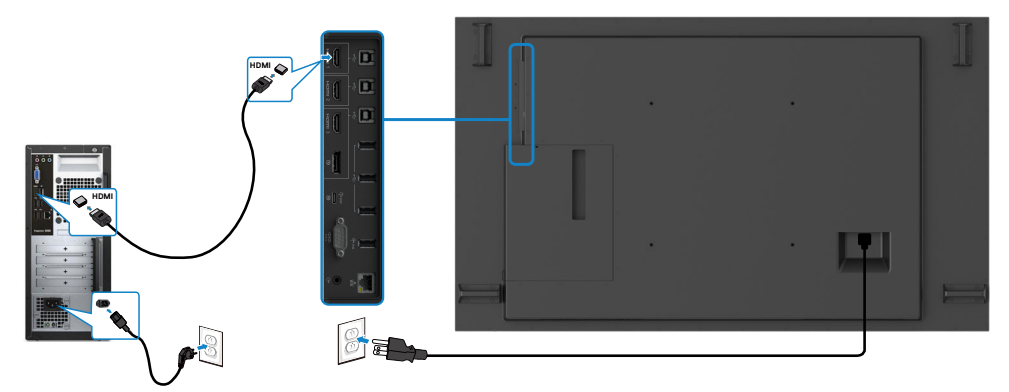

連接 **DP** 信號線

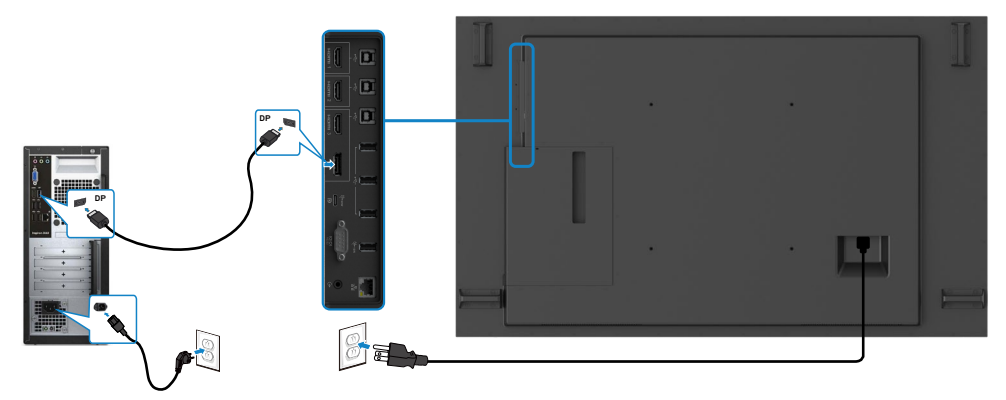

### 連接 **USB Type-C** 信號線

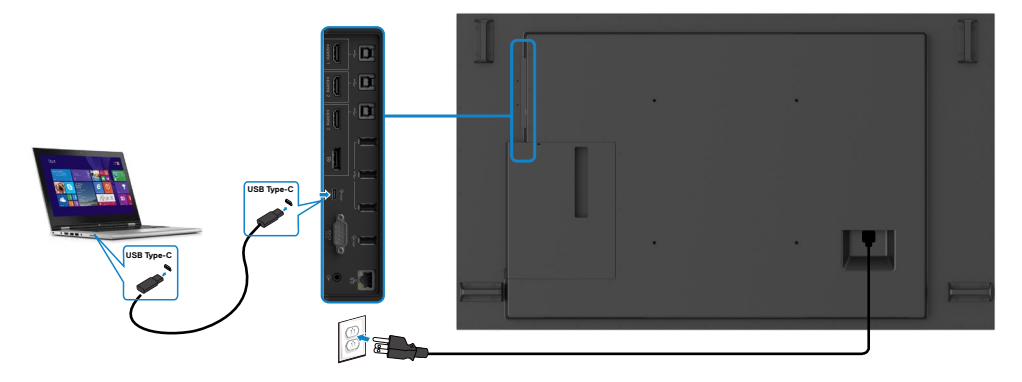

## <span id="page-28-0"></span>連接**Optiplex** 連接 **HDMI** 信號線

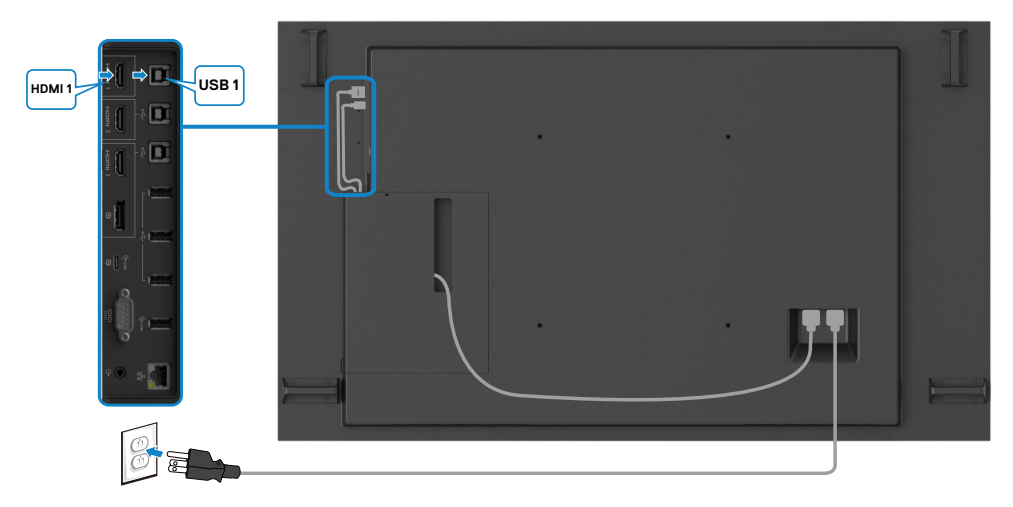

### 連接 **DP** 信號線

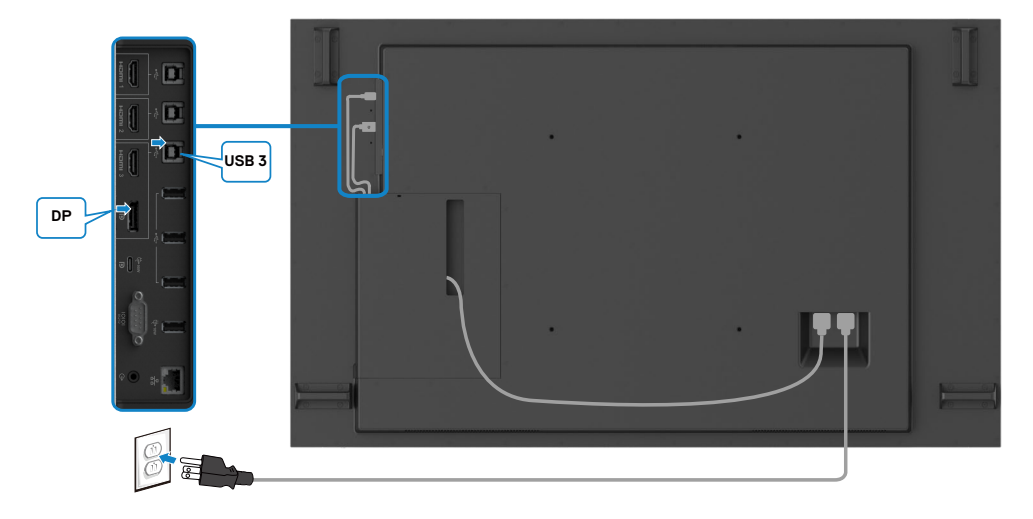

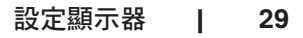

DELL

## <span id="page-29-0"></span>**OptiPlex** 第三方網路攝影機(選購)整線

註:配件盒中附有整線夾,讓您用來整理第三方網路攝影機或其他外部裝置的纜線。下 圖所示為線夾和 OptiPlex 第三方網路攝影機的建議安裝位置。

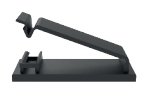

#### 頂部安裝 **–** 線夾位置建議

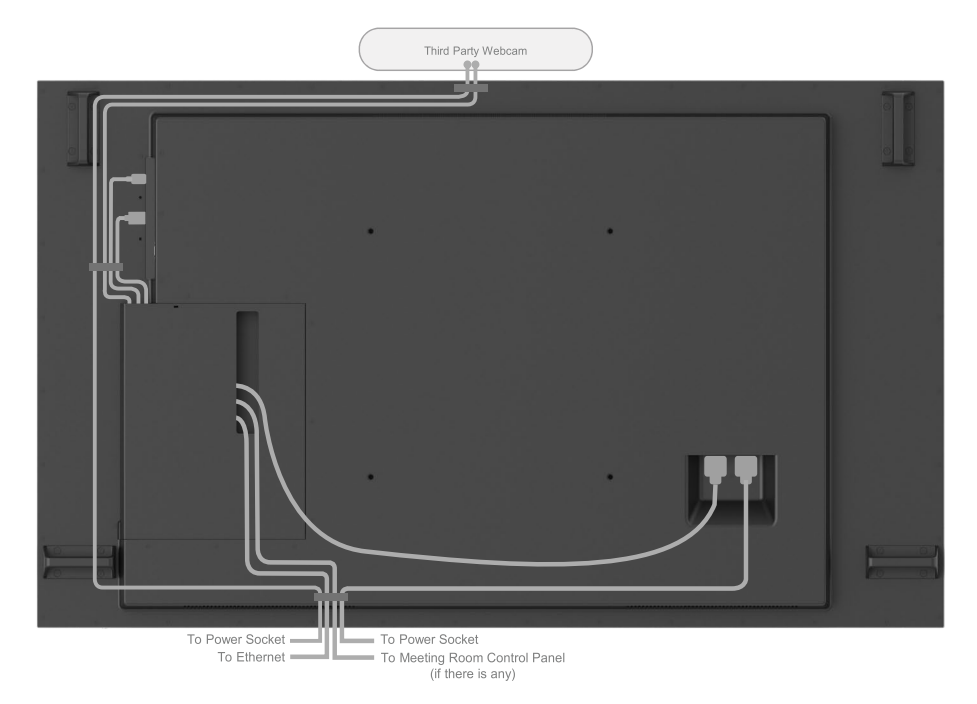

Note: Actual product back layout might vary depends on the model.

### 底部安裝 **–** 線夾位置建議

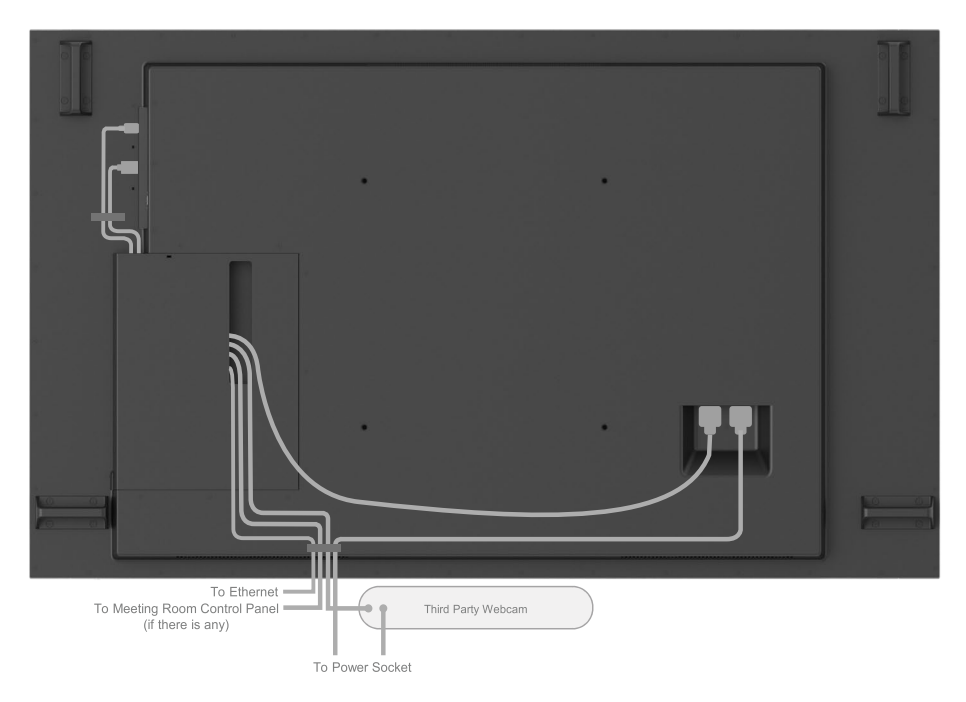

Note: Actual product back layout might vary depends on the model.

設定顯示器 **| 31**

DELL

## <span id="page-31-0"></span>壁掛(選配)

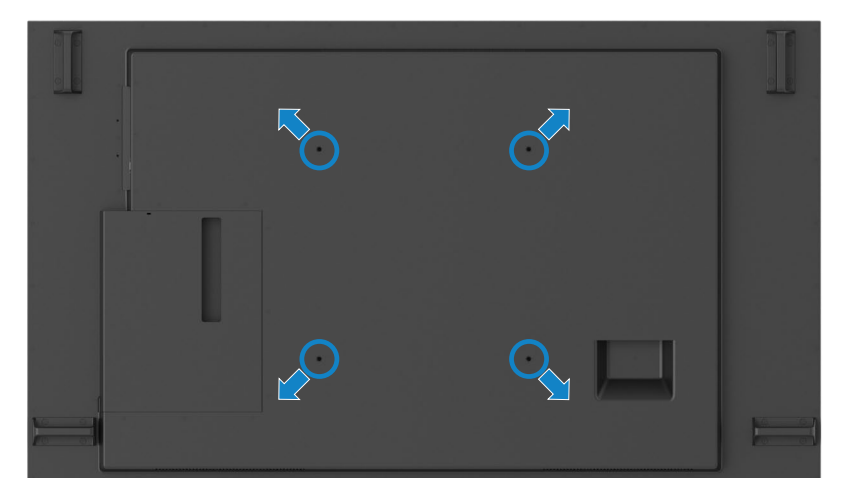

( 螺絲規格:M8 x 35 mm)。

請參考客戶自購的第三方壁掛設備隨附的安裝手冊。Vesa 相容落地安裝套件 (400 x 400) mm。

**1.** 安裝壁板到牆壁上。

**2.** 將顯示器面板置於舖有軟布或襯墊的平坦、穩固表面。

**3.** 將壁掛套件的掛裝托座裝上顯示器。

**4.** 安裝顯示器到壁板。

**5.** 用水平儀協助安裝顯示器到完全垂直的位置(無前後傾斜)。

注意事項:

• 請勿嘗試自行將本觸控顯示器安裝在牆壁上。應由合格安裝人員進行安裝。

• 建議可至 Dell 支援網站 [dell.com/support](http://dell.com/support) 尋找本顯示器的壁掛安裝方式。

 $\mathbb{Z}$ 注意事項:僅限搭配 UL 或 CSA 或 GS 列名的壁掛式托架使用,具有最小的產品重量/ 承載能力。

**32 |** 設定顯示器

.<br>D&Ll

<span id="page-32-0"></span>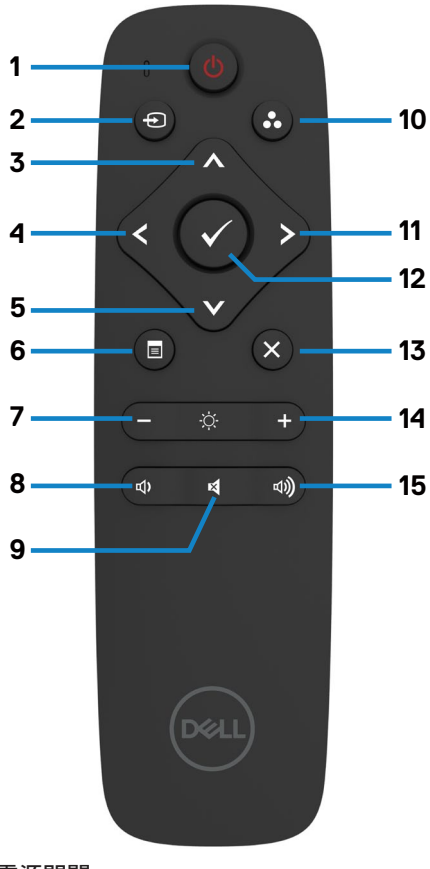

**1.** 電源開關

將顯示器開機或關機。

#### **2.** 輸入源

選擇輸入源。按 ❹ 或 ❤ 鈕,選擇 USB Type-C 或 DP 或 HDMI 1 或 HDMI 2 或 HDMI 3。 按 → 鈕確認或退出。

#### **3.** 上

按本鍵,在 OSD 功能表內向上移動。

**4.** 左 按本鍵,在 OSD 功能表內向左移動。

**5.** 下 按本鍵,在 OSD 功能表內向下移動。

**6.** 功能表 按本鍵開啟 OSD 功能表。

**7.** 亮度 **-** 按本鍵減少亮度。

**8.** 音量 **-** 按本鍵降低音量。

**9.** 靜音 按本鍵開、關靜音功能。

**10.** 預設模式 顯示預設模式資料。

**11.** 右 按本鍵,在 OSD 功能表內向右移動。

**12.OK** 確認記錄或選擇。

**13.** 退出 按本鍵退出功能表。

**14.** 亮度 **+** 按本鍵提高亮度。

**15.** 音量 **+** 按本鍵提高音量。

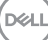

#### <span id="page-33-0"></span>遙控器插入電池

遙控器採用兩只 1.5V AAA 電池。 安裝、更換電池的步驟如下:

- **1.** 將電池蓋向下壓後推開。
- **2.** 將電池按電池匣內 (+) 及 (–) 極指定方向插入。
- **3.** 將電池蓋蓋回原位。

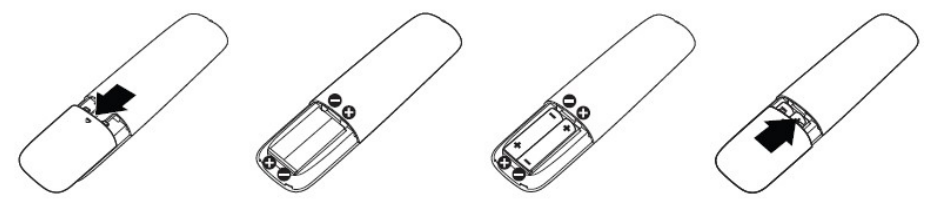

- 注意:電池正負極錯誤可能導致漏電或爆炸。務請遵行下列步驟:  $\triangle$
- 將 AAA 電池 (+) 及 (–) 極對準電池匣的 (+) 及 (–) 極符號標示。
- 切勿混用不同類型的電池。
- 切勿混用新舊電池,此舉可能導致電池壽命縮短或漏電。
- 電池雷力耗盡後請立即取出,以免電池液漏入電池匣。切勿碰觸雷池液,電池液可能灼 傷皮膚。

■ 注意事項:遙控器長時間不使用時,請將電池取出。

#### 遙控器注意事項

- 切勿大力撞擊遙控器。
- 嚴防遙控器被水或其他液體濺到。遙控器如有打濕,請立即擦乾。
- 遙控器應盡量避開高熱及蒸汽。
- 除安裝電池外,切勿打開遙控器。

**D**&LI

#### <span id="page-34-0"></span>遙控器操作範圍

遙控器按鍵操作時,請將遙控器前端對準 LCD 顯示器遙控感測器。

請在具遙控感測器 7m 左右,或距離 7m 左右、上下左右 22.5° 的範圍內使用遙控器。

么 注意事項:顯示器的遙控感測器如有陽光強光直射,或信號傳輸路徑有障礙物時,遙控 器可能功能失常。

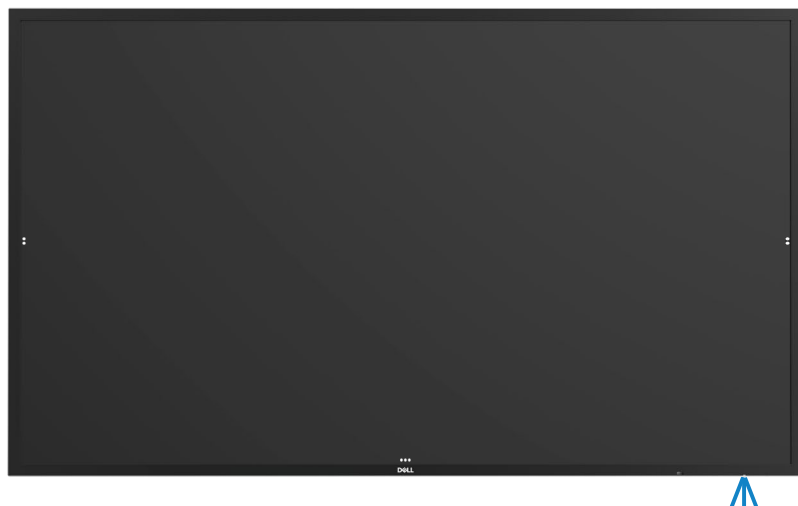

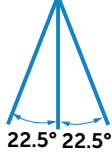

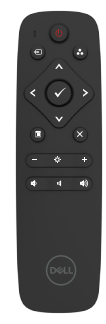

DELL

## <span id="page-35-0"></span>磁鐵警告聲明

避免干擾心律調節器。請依照製造商和獨立研究團體的建議使產品與心律調節器之間保持至 少 15 cm (6 in.) 以避免潛在的干擾。如果基於任何原因懷疑產品干擾心律調節器或其他醫療 器材,請立即將觸控筆移開並聯繫心律調節器或醫療器材的製造商以尋求指示。

## 使用觸控筆

#### 磁鐵區域

不使用時,請將觸控筆(平坦側)放在顯示框的左側或右側表面上。

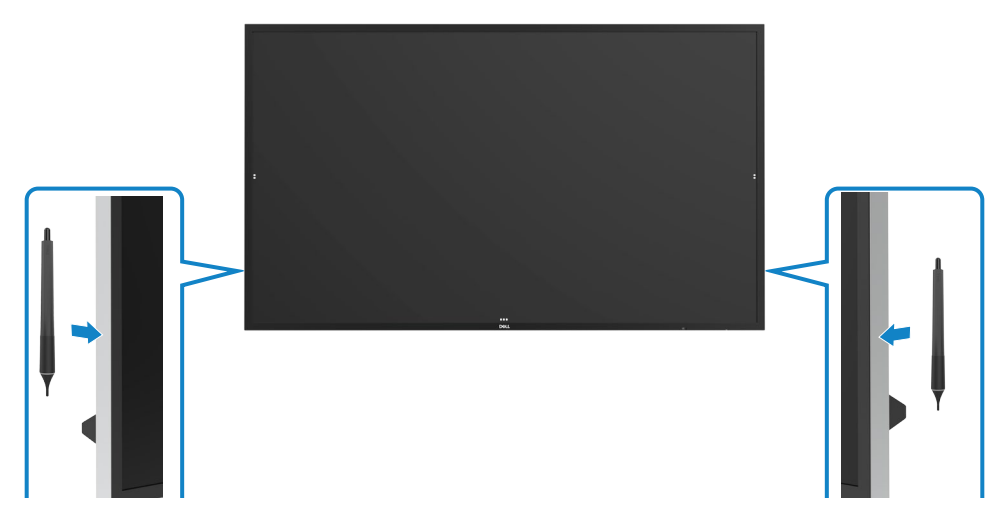

$$
\left(\widehat{\text{D}\text{SLL}}\right)
$$

#### <span id="page-36-0"></span>觸控筆書寫筆尖和擦除筆尖

直徑較小的筆尖用於在顯示螢幕上書寫。請用握住白板筆的方式握住觸控筆。

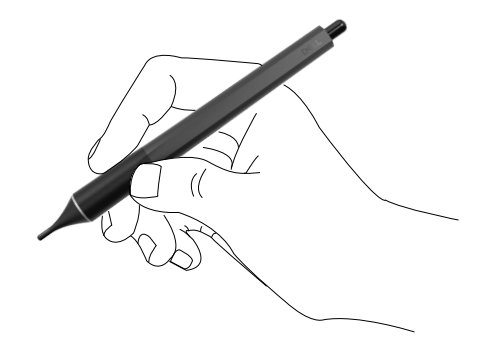

直徑較大的筆尖被視為擦除功能,與末端有橡皮擦的鉛筆類似。

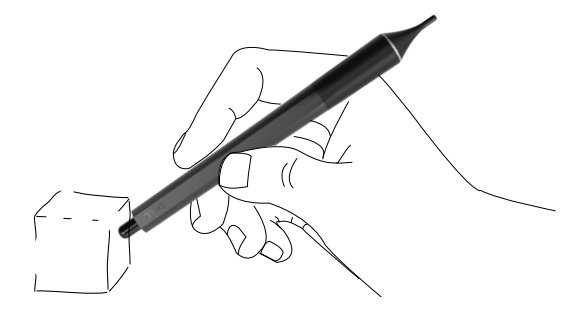

#### 更換觸控筆筆尖

直徑較小的筆尖出現磨損痕跡時,旋開前端筆尖即可加以更換。

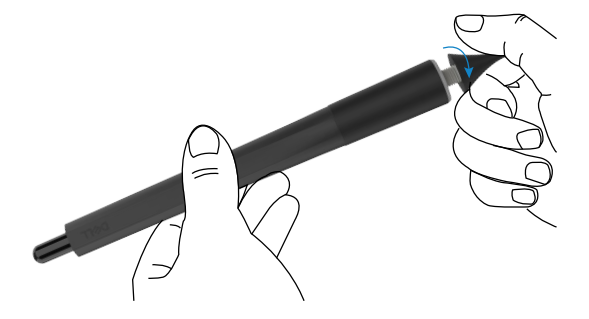

DELL

## <span id="page-37-1"></span><span id="page-37-0"></span>顯示器操作

## 顯示器開機

按電源按鈕 開啟和關閉顯示器。LED 亮白燈表示顯示器開啟並正常運作。LED 閃爍白燈 表示待機模式。

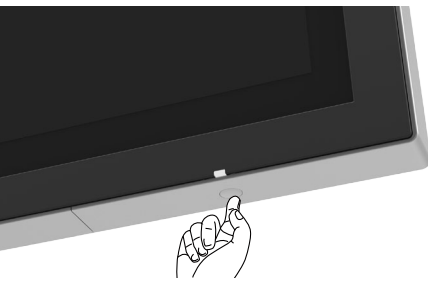

## 觸控 **OSD** 啟動程式

本顯示器具備觸控 OSD 功能。按 OSD 啟動程式觸控鍵,啟動本功能。

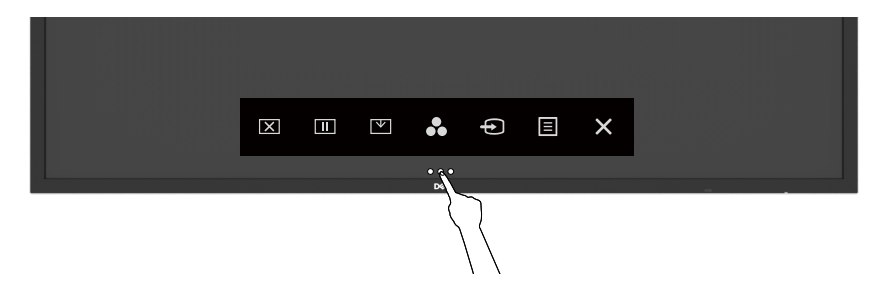

DELL

## <span id="page-38-0"></span>使用觸控控制啟動程式

請用顯示器前側的觸控控制圖示,調整圖像特性。用這些圖示調整控制時,OSD 會顯示特性 變化的數值。

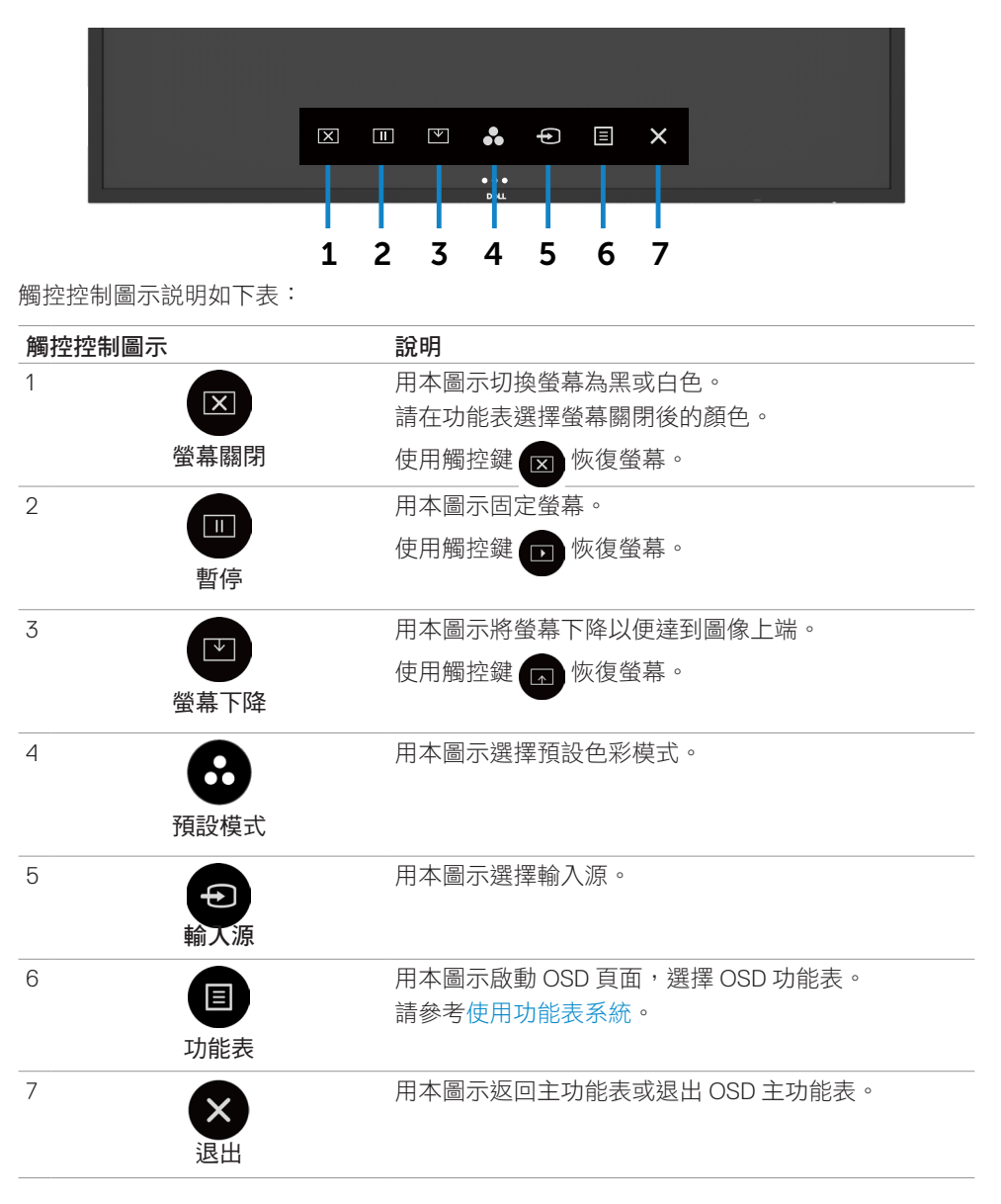

DELI

## <span id="page-39-0"></span>使用 **OSD** 鎖定功能

**1.** 按下 OSD 啟動器觸控鍵。

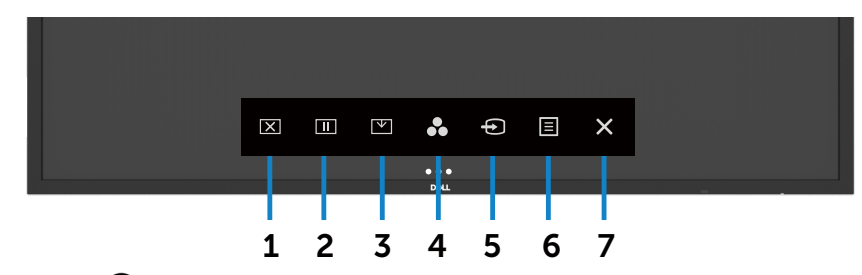

**2.** 點選並按住 5 秒將顯示下列選項:

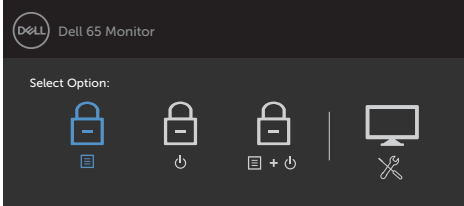

觸控控制圖示說明如下表:

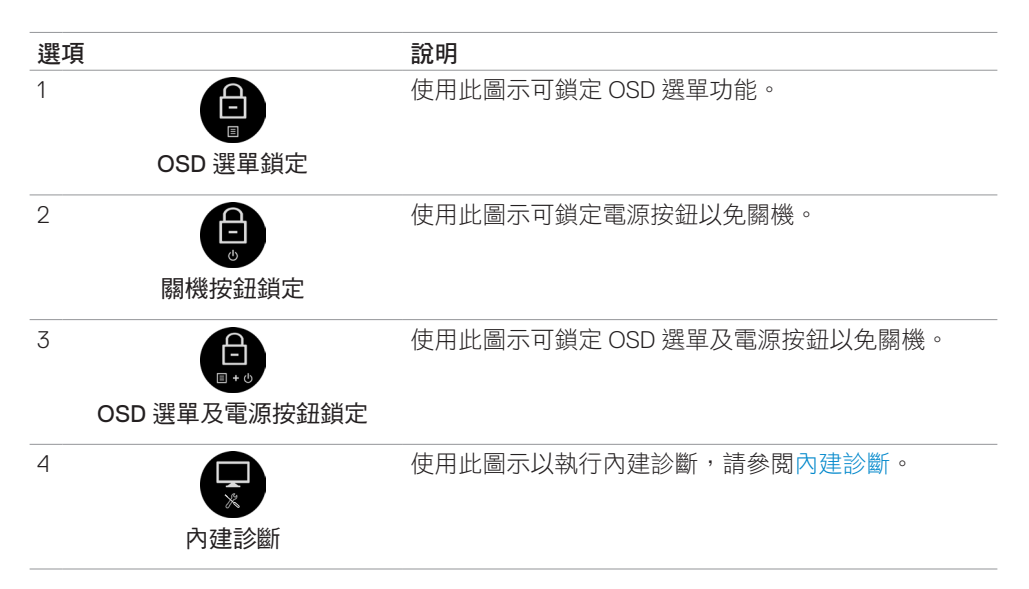

<span id="page-40-0"></span>3. 點選並按住 8 5秒,點選 日以解鎖。

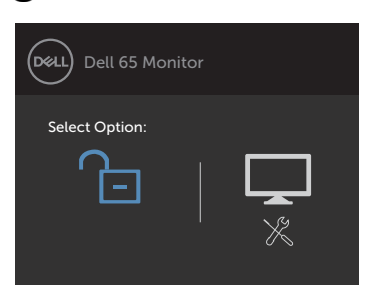

### 使用 **OSD** 功能表

#### <span id="page-40-1"></span>使用功能表系統

- 注意事項:用 OSD 功能表進行的任何改變,只要變換 OSD 功能表、退出 OSD 功能表、 或 OSD 功能表消失,即自動儲存。
	- **1.** 按遙控器的 圖示或 OSD 啟動程式觸控鍵,即可開啟 OSD 功能表。

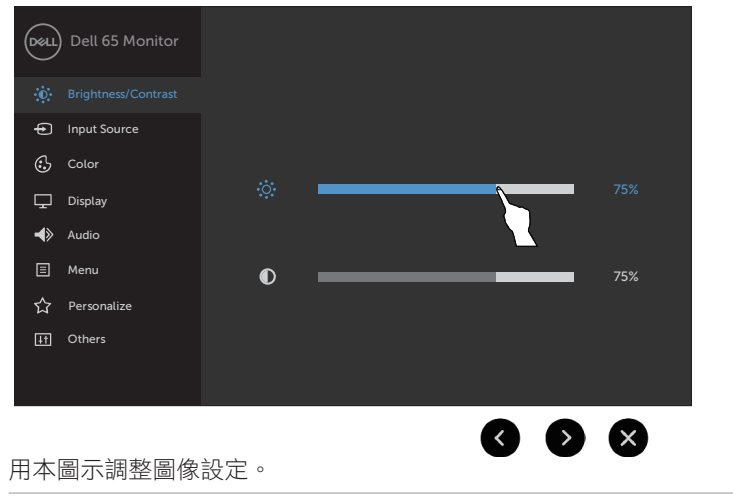

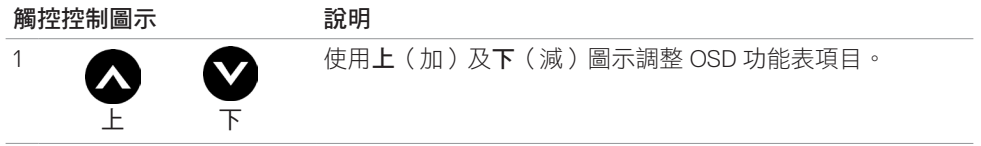

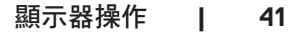

**D**<sup></sup>

<span id="page-41-0"></span>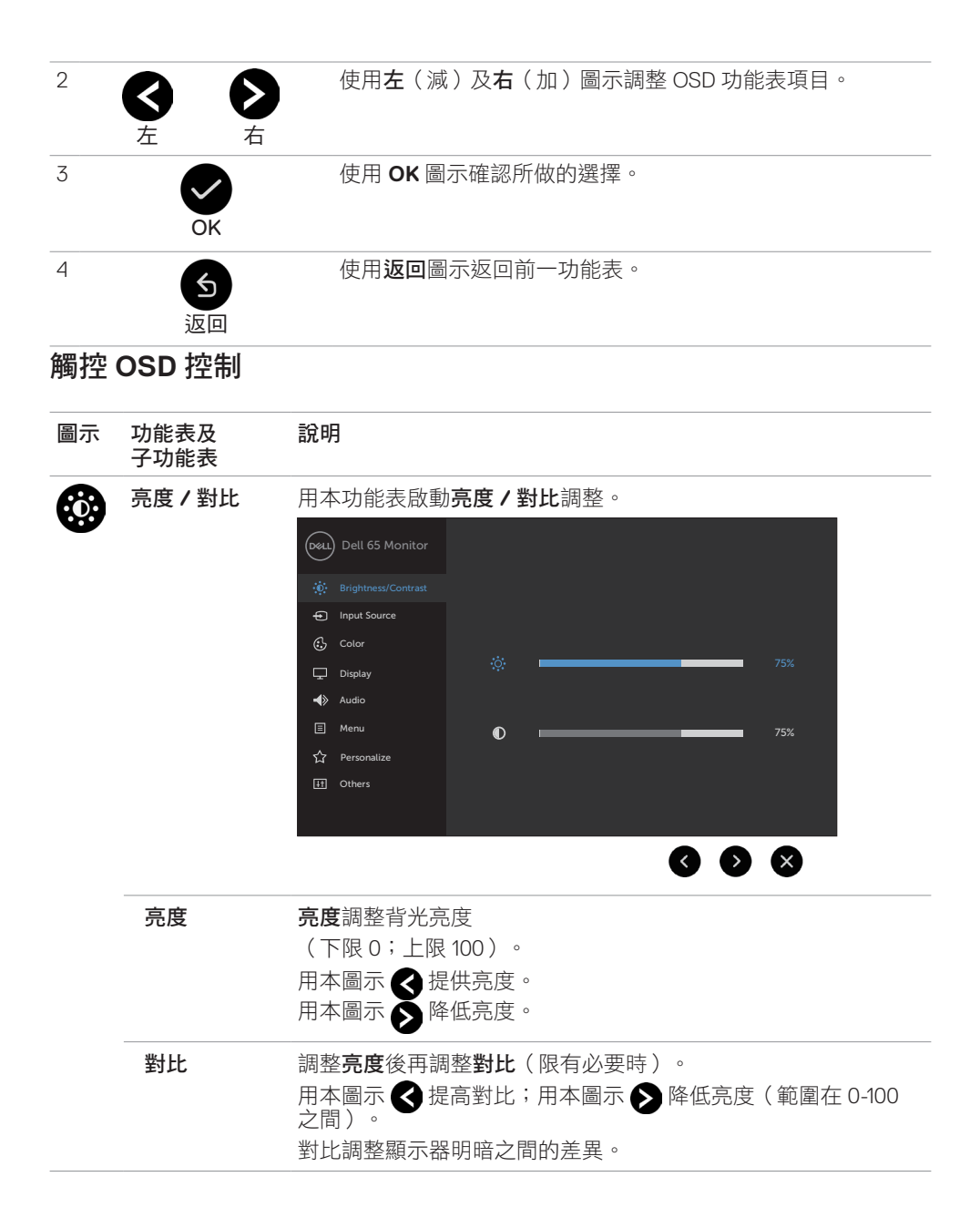

DELL

<span id="page-42-0"></span>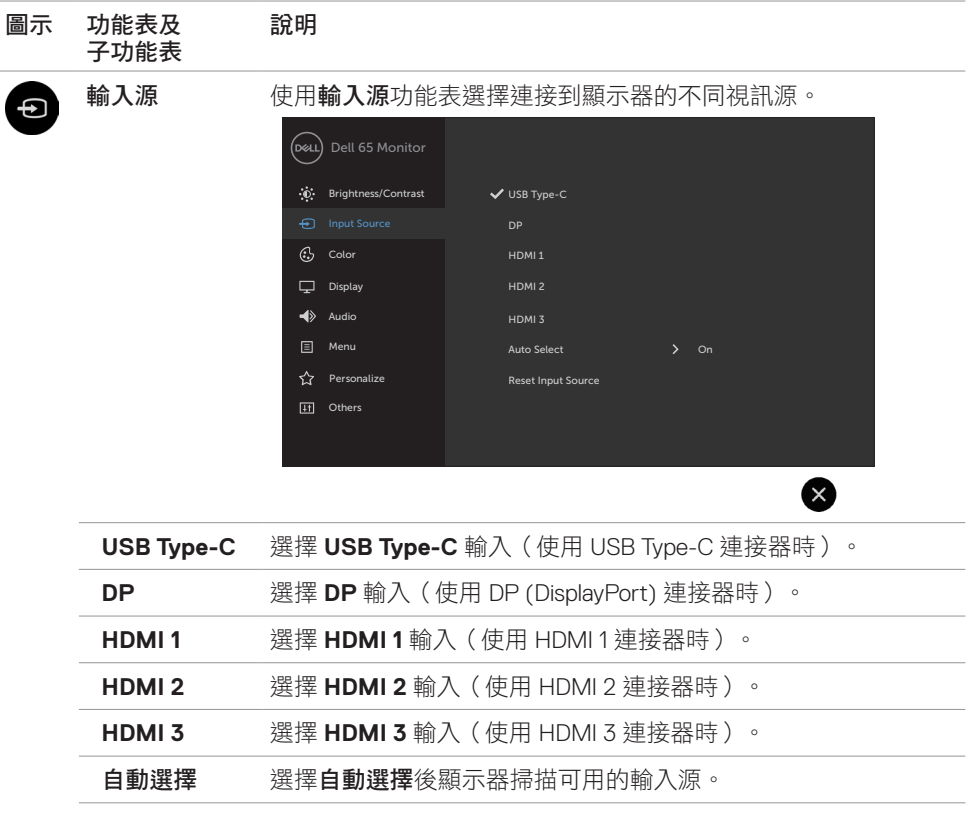

重設輸入源 重設顯示器的輸入源為出廠預設值。

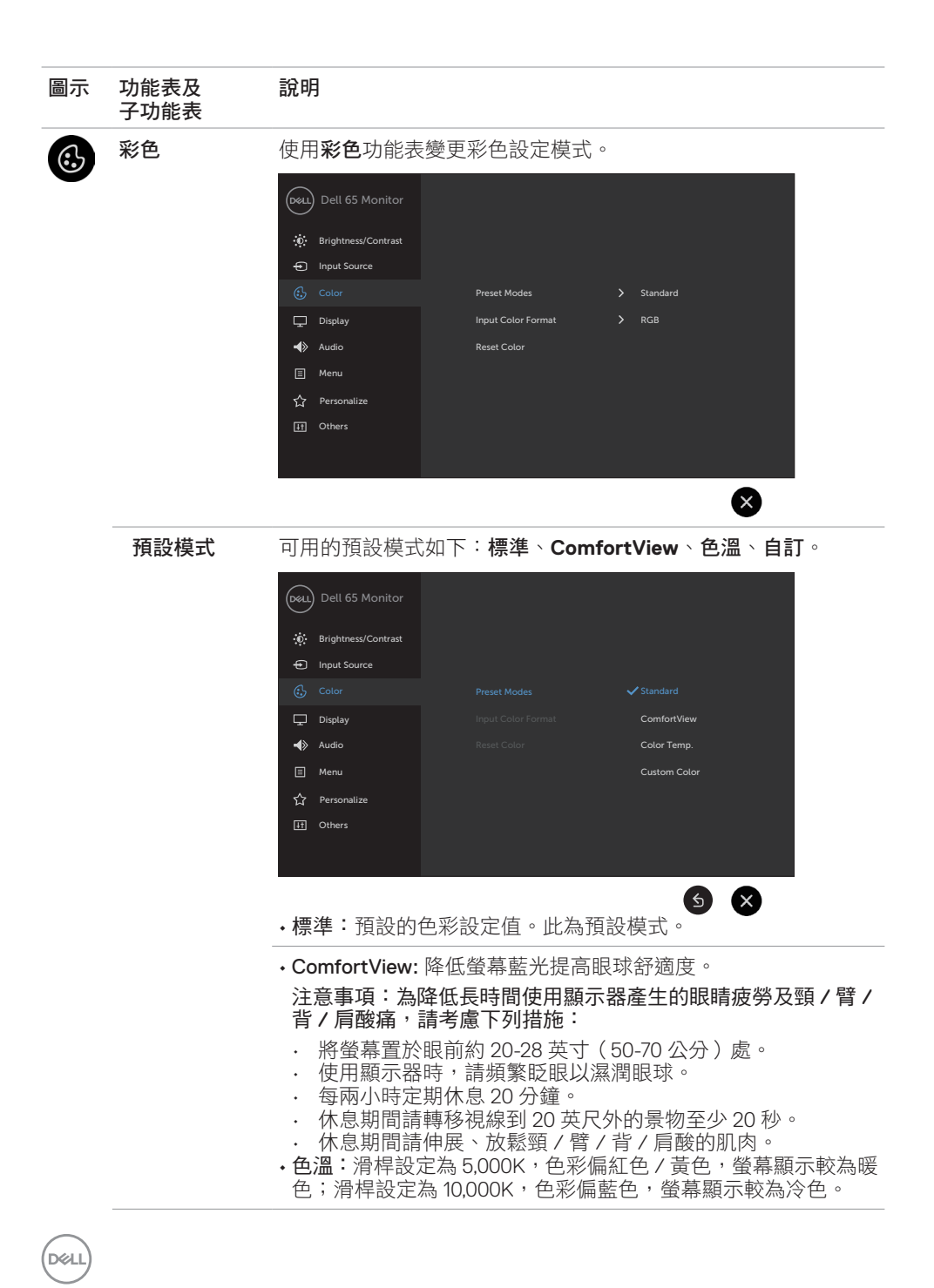

**44 |** 顯示器操作

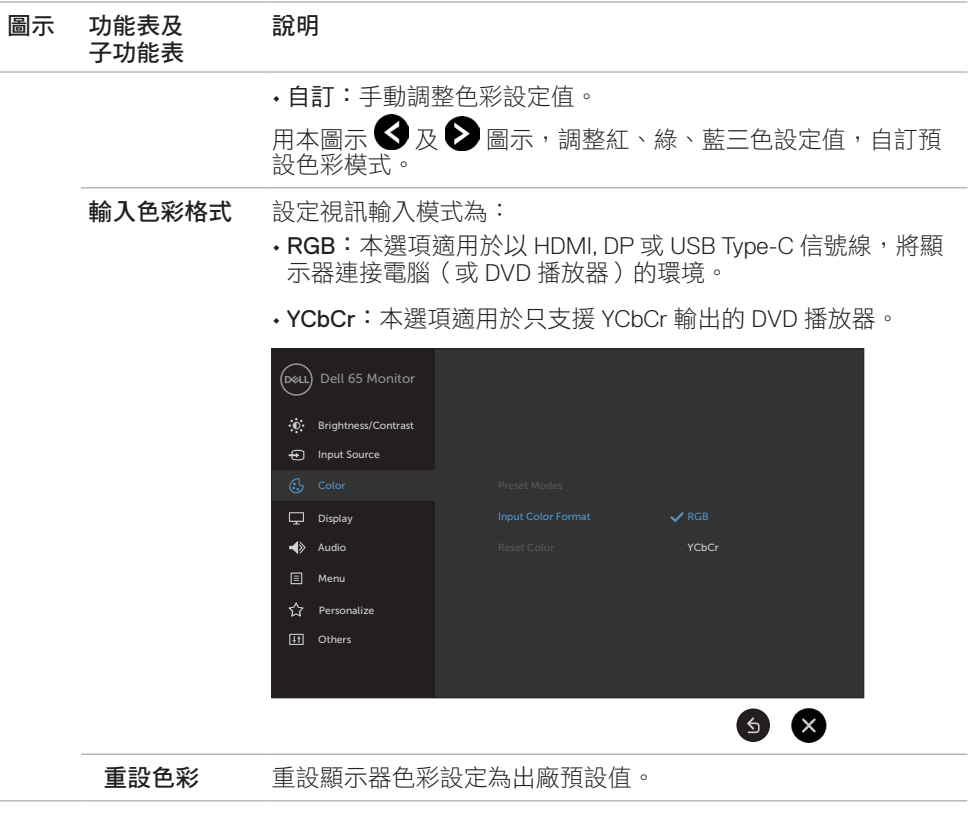

(DELL

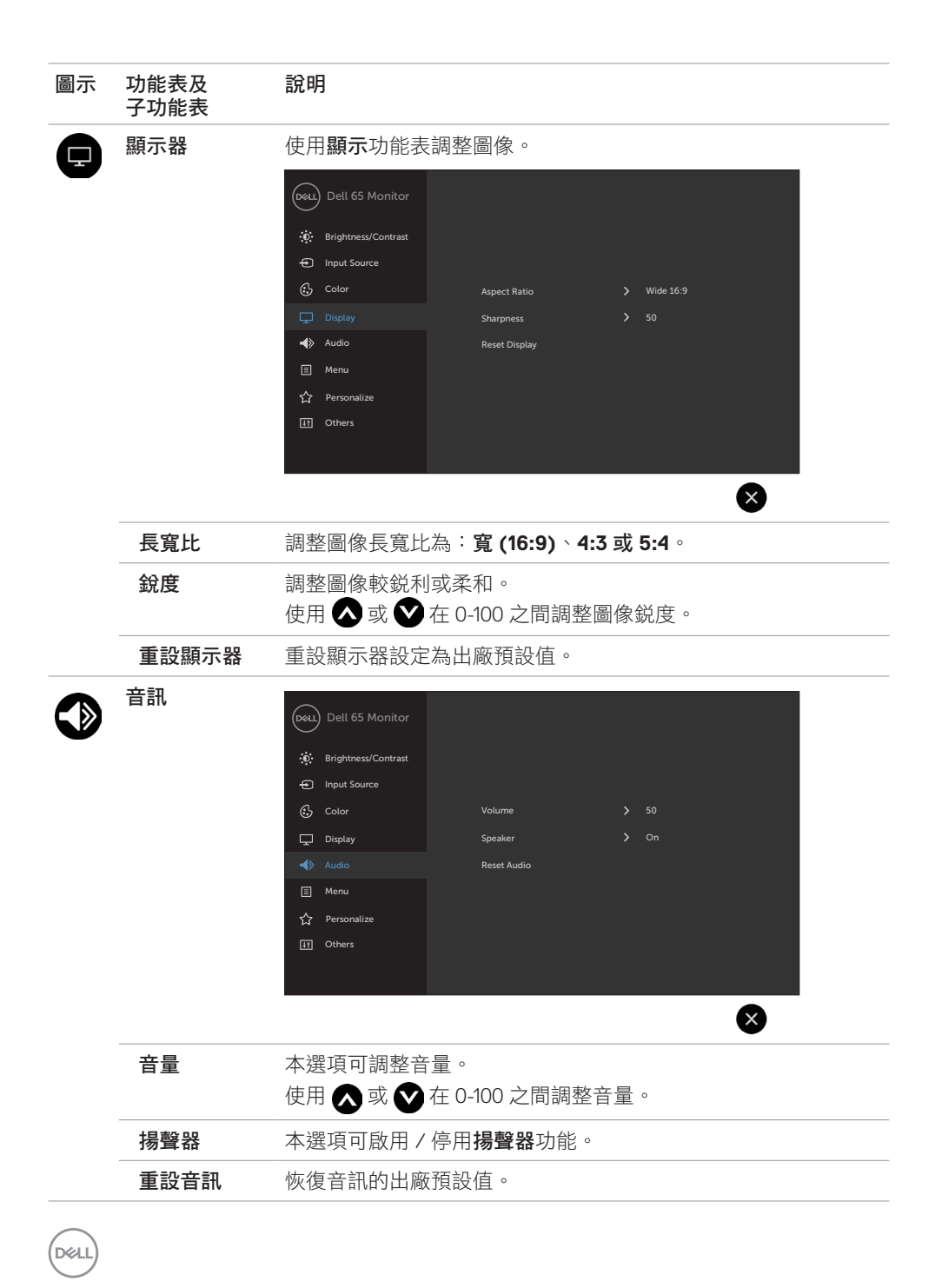

**46 |** 顯示器操作

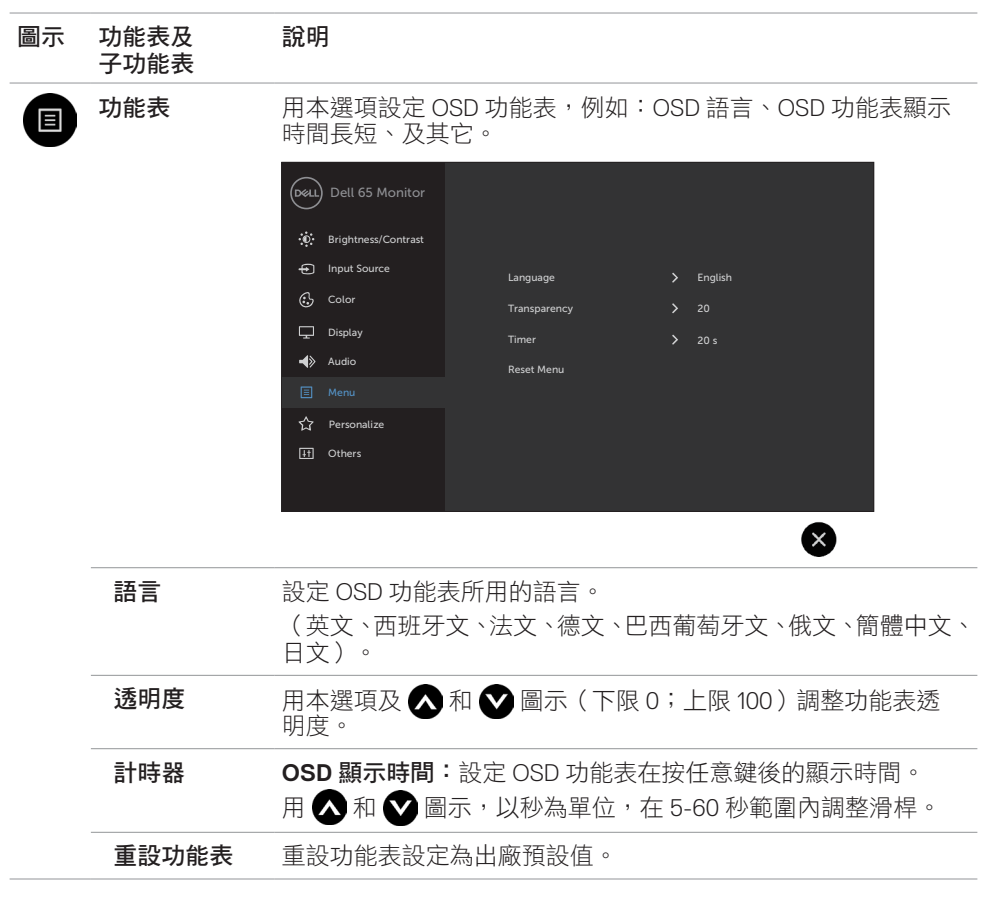

 $(\sim$ LL

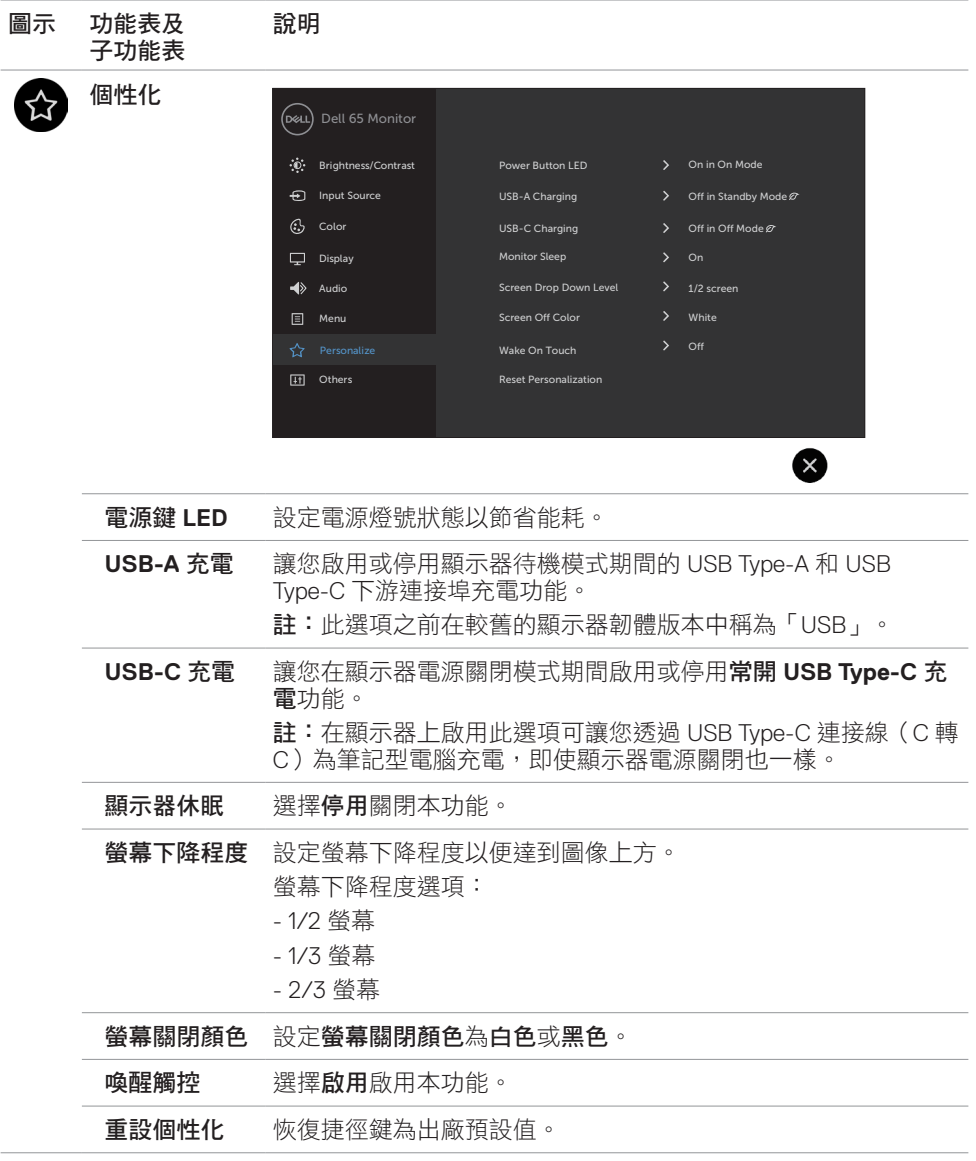

 $\left(\nabla \times L\right)$ 

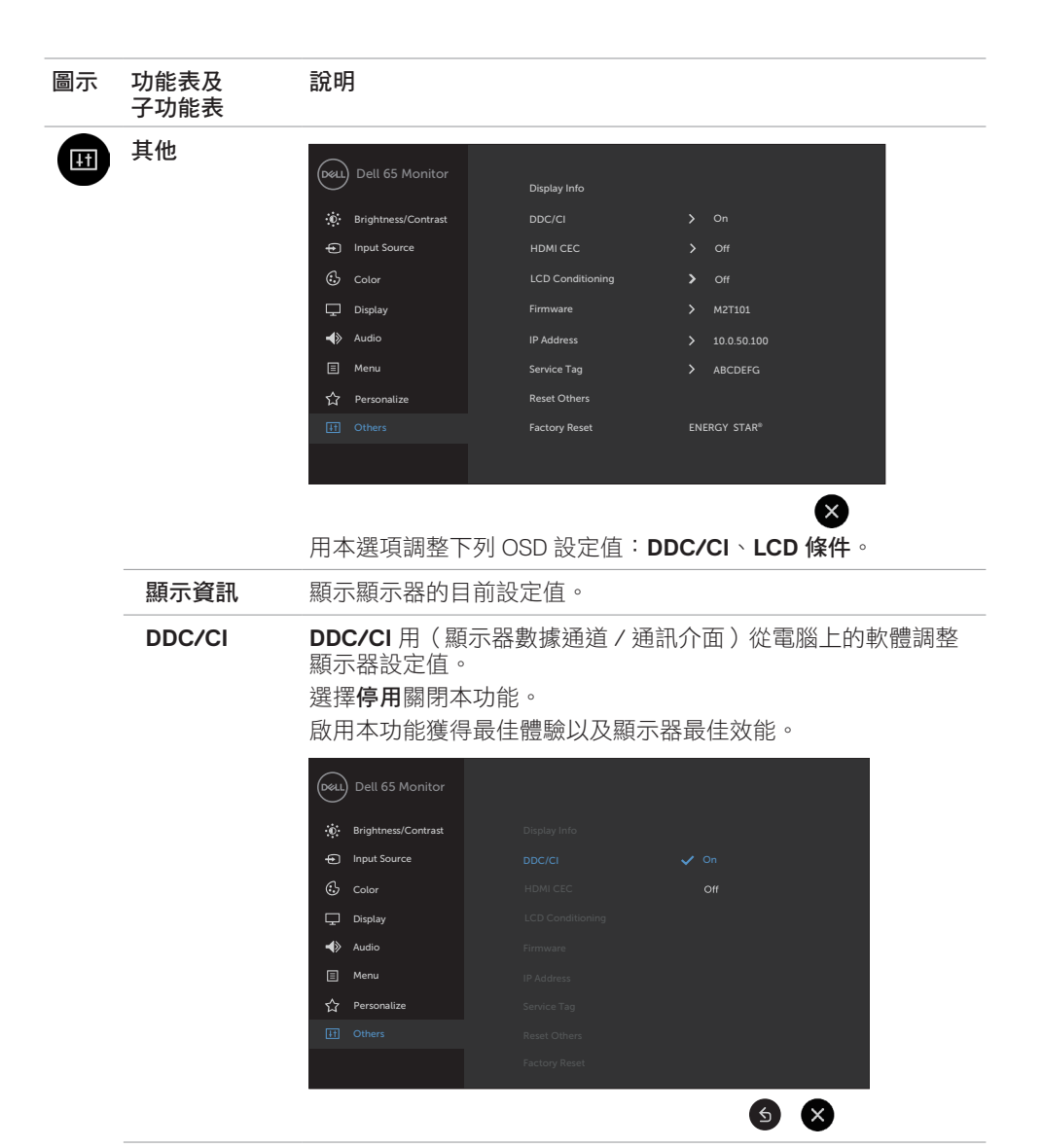

#### **HDMI CEC** 讓您開啟或關閉 **HDMI CEC** 功能。

DELL

#### 圖示 功能表及 子功能表 說明

**LCD** 條件 減輕圖像殘留的影響。本程式的執行時間視圖像殘留程度而異。 撰摆**啟用**,啟用本程式。

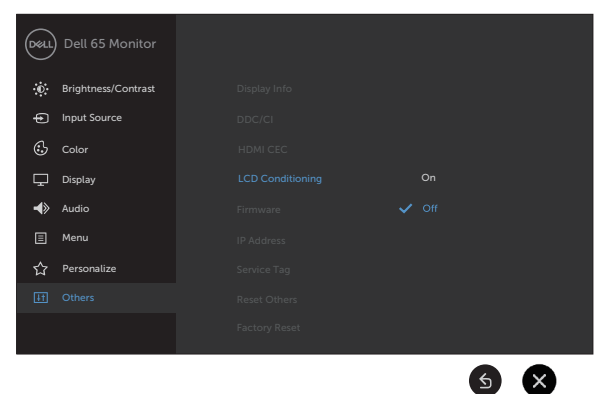

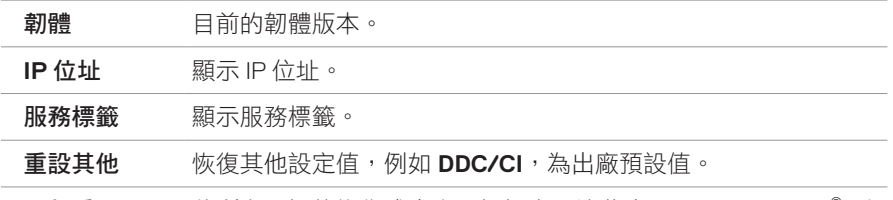

全部重設 將所有預設值恢復成出廠預設設定。這些也是 ENERGY STAR® 測 試的設定。

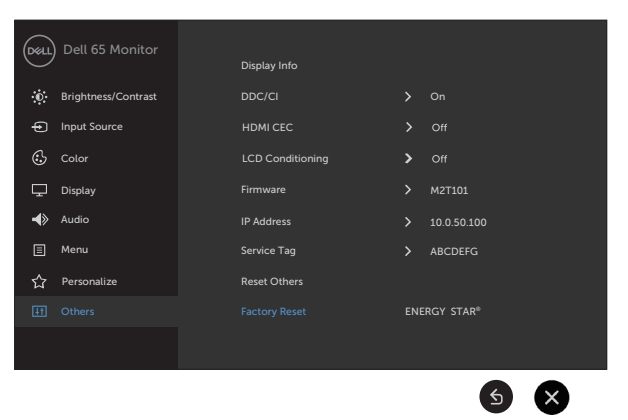

## <span id="page-50-0"></span>**OSD** 警告訊息

顯示器會對不支援的解析度模式顯示下列訊息:

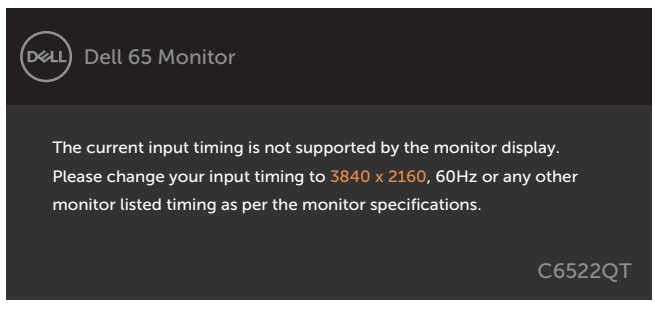

亦即顯示器無法與收到的電腦信號同步。顯示器相容的水平及垂直頻率範圍資料,請參[考顯](#page-12-1) [示器規格](#page-12-1)。建議採用的模式為 3840 x 2160。

DDC/CI 功能停用前會顯示下列訊息:

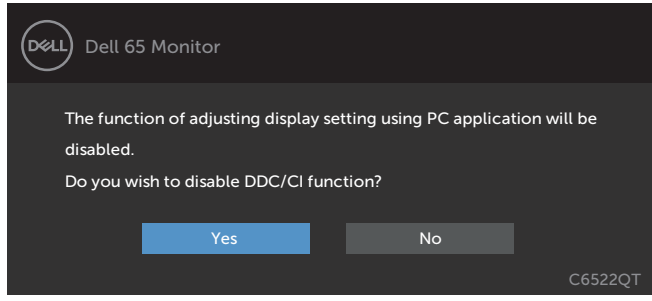

顯示器進入待機模式時,將出現以下訊息:

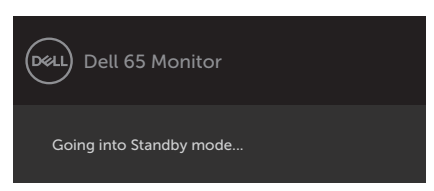

**D**&LI

在個人化功能中選擇待機模式下開啟的 OSD 項目時,會出現以下訊息:

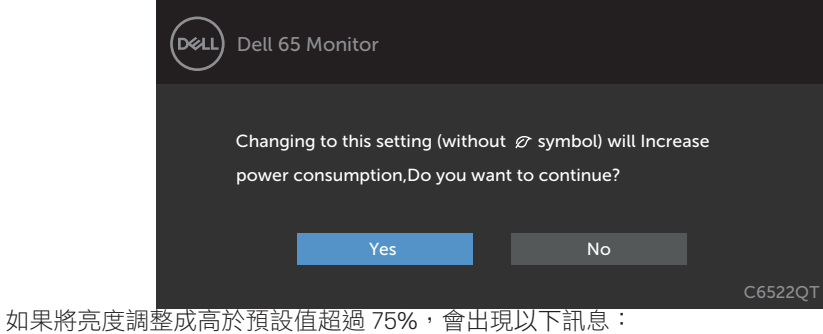

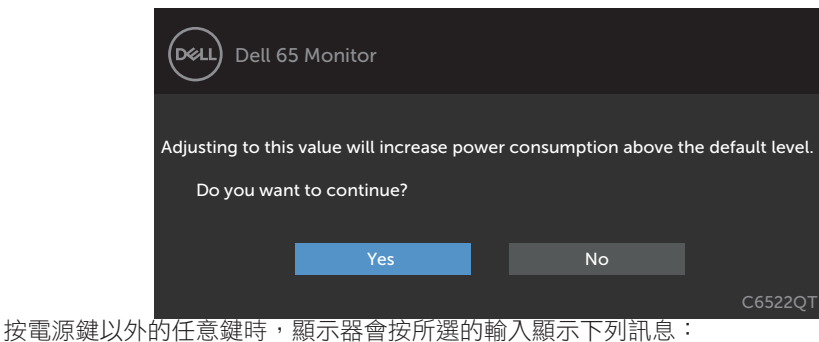

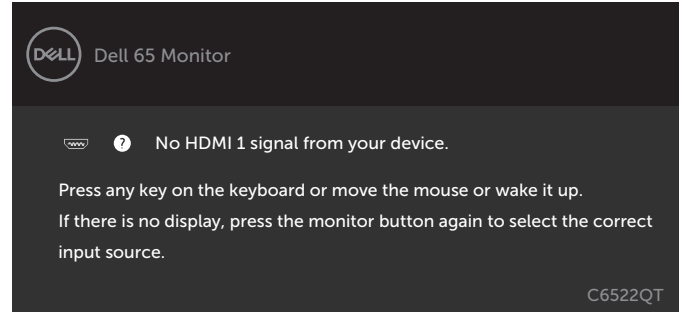

選用 HDMI 1, HDMI 2, HDMI 3, DP 或 USB Type-C 輸入,但未插入所需的信號線時,所示的彈 現視窗會顯示出來。

**DEL** 

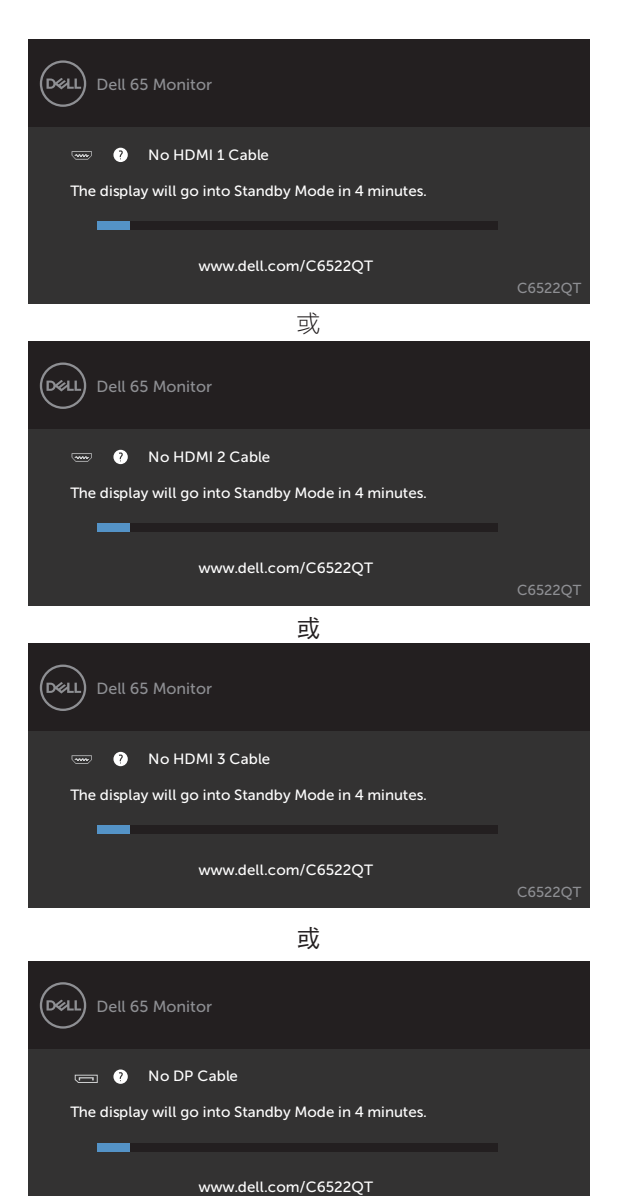

或

**D**&LI

C6522QT

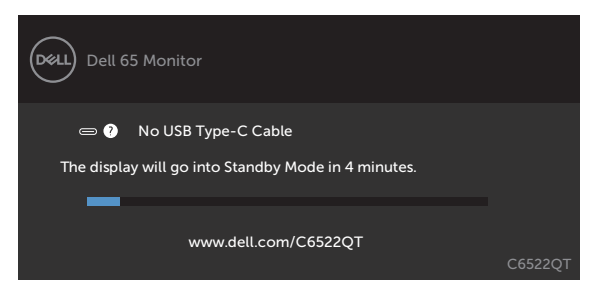

詳細的說明請參[考疑難排解](#page-60-1)。

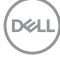

#### <span id="page-54-0"></span>設定最大解析度

若要設定顯示器的最大解析度:

Windows 7、Windows 8 或 Windows 81:

- **1.** 若使用 Windows 8 或 Windows 8.1,請選擇桌面磚以切換至傳統桌面。若使用 Windows Vista 或 Windows 7, 請跳過此步驟。
- **2.** 在桌面上按一下滑鼠右鍵,按一下 **Screen Resolution**(螢幕解析度)。
- **3.** 按一下 **Screen Resolution**(螢幕解析度)的下拉式清單,選擇 **3840 x 2160**。
- **4.** 按一下 **OK**(確定)。

Windows 10:

- **1.** 在桌面上按一下滑鼠右鍵,按一下 **Display Settings**(顯示設定)。
- **2.** 按一下 **Advanced display settings**(進階顯示設定)。
- **3.** 按一下 **Resolution**(解析度)的下拉式清單,選擇 **3840 x 2160**。
- **4.** 按一下 **Apply**(套用)。

如果沒看到 **3840 x 2160** 選項,可能需要更新顯示卡驅動程式。視電腦而定,完成 下述程序:

如果使用 Dell 桌上型或可攜式電腦:

· 前往 <https://www.dell.com/support>,輸入服務標籤,然後下載最新的顯示卡驅動程 式。

如果使用非 Dell 電腦(筆記型電腦或桌上型電腦):

- 前往電腦製造商的支援網站並下載最新的顯示卡驅動程式。
- 前往顯示卡製造商的網站並下載最新的顯示卡驅動程式。

**D**&LI

## <span id="page-55-0"></span>**Dell** 顯示器 **Web** 管理

使用 Dell 顯示器 Web 管理功能前,請先確認乙太網路功能正常。

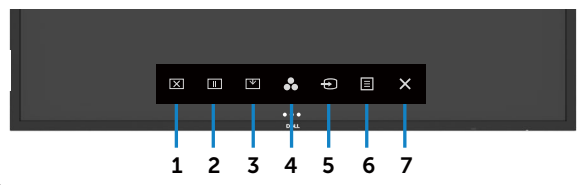

#### **•** 啟用乙太網路

按住**前面板上的觸控鍵 5** 4 秒鐘以上,啟用乙太網路。網路圖示 <mark>器</mark> 出現並顯示在中心持續 4 秒。

#### 停用乙太網路

觸碰並按住前面板上的觸控鍵 5 持續 4 秒即可關閉。網路圖示 <mark>器</mark> 出現並顯示在中心持續 4 秒。

使用 Dell 顯示器 Web 管理功能前,請先設定電腦及顯示器的 IP 位址。

**1.** 按遙控器的功能表鍵或 OSD 功能表的 > 其他選項顯示 IP 位址。IP 位址預設為 10.0.50.100。

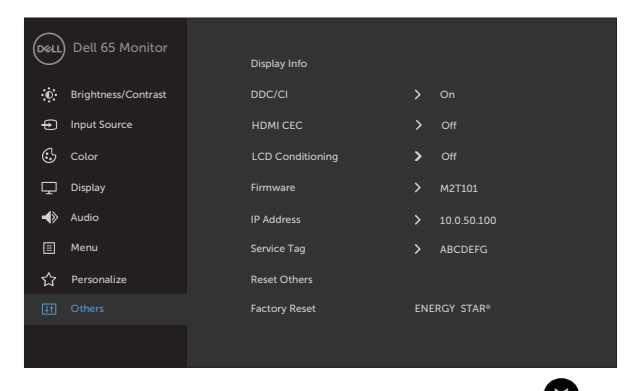

DELL

**2.** 在電腦的 IP 內容選項標籤頁,選擇使用下列 IP 位址並輸入下列設定值,來指定 IP 位址: IP 位址:10.0.50.101;子網遮罩:255.0.0.0 ( 其他欄位保留為空白 )。

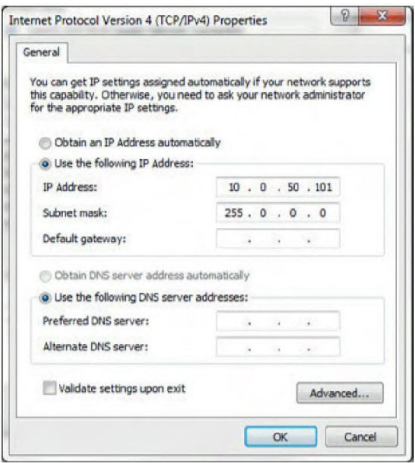

**3.** 完成後 IP 位址設定如下所示:

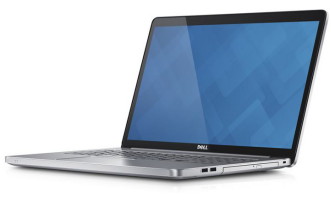

Configure notebook IP Address to 10.0.50.101

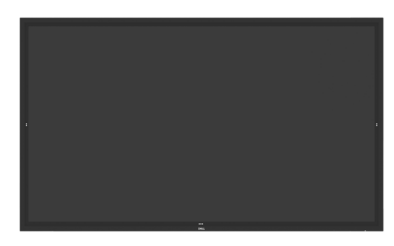

Monitor IP Address 10.0.50.100

按下列步驟使用 web 管理工具:

- **1.** 開啟瀏覽器,在位址欄輸入顯示器的 IP 位址 (10.0.50.100)。
- **2.** 登入頁面即顯示出來。輸入管理員密碼。

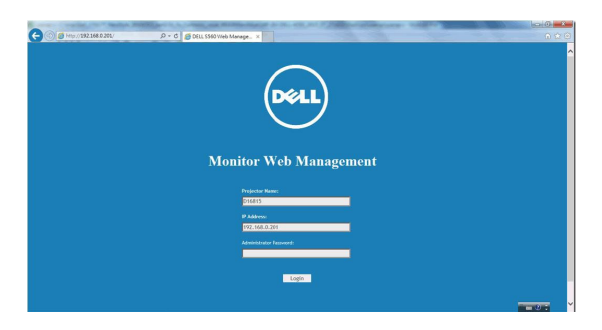

DELI

**3.** 首頁顯示出來:

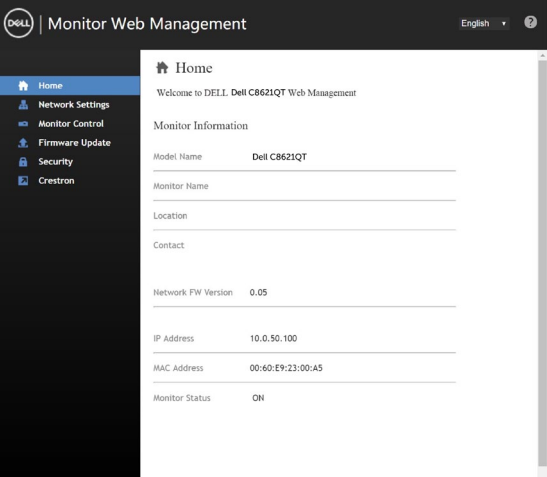

**4.** 點擊網路設定值選項標籤顯示網路設定值。

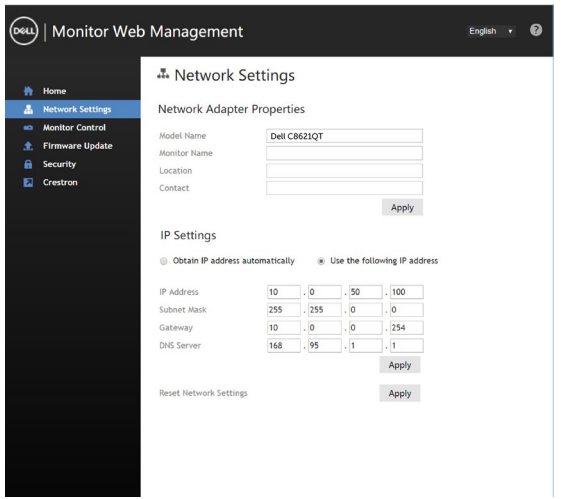

**5.** 按一下「顯示器控制」以查看顯示器的狀態。

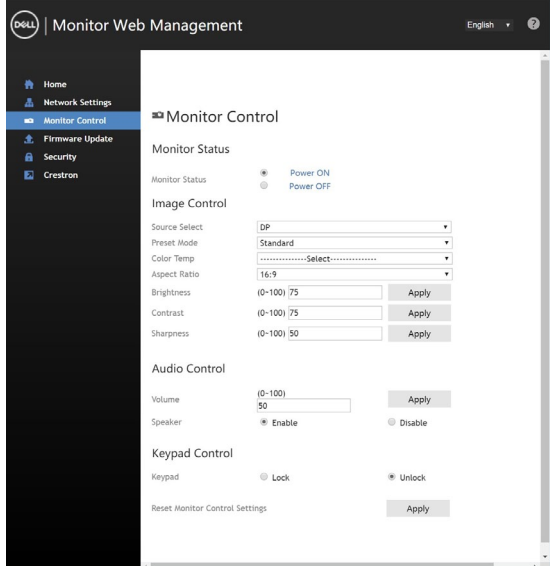

**6.** 按一下「韌體更新」。您可從 Dell 支援網站(位址為 [www.dell.com/support](http://www.dell.com/support))下載最 新版驅動程式。

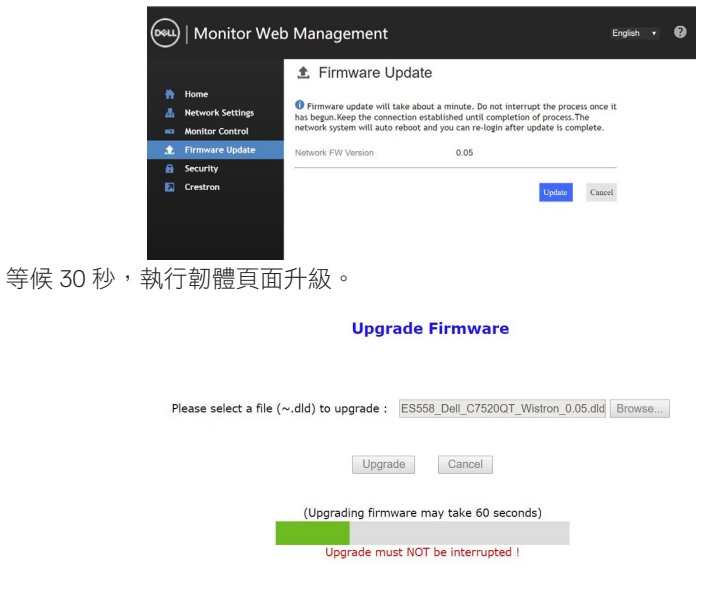

DELL

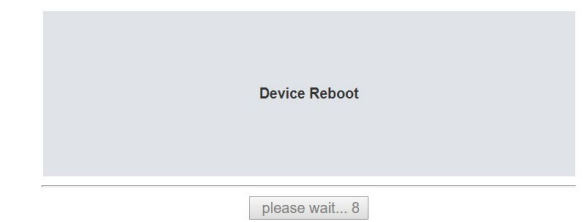

**7.** 點擊安全設定密碼。

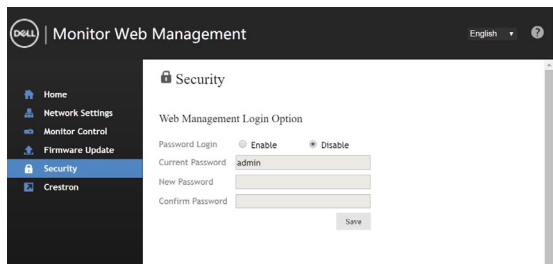

**8.** 按一下 **Crestron** 可控制介面。

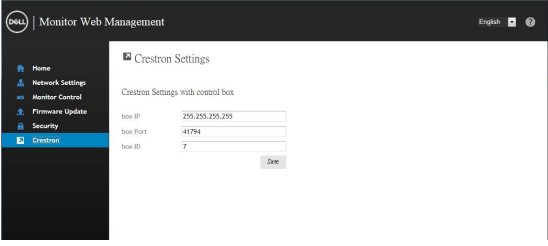

DELI

## <span id="page-60-1"></span><span id="page-60-0"></span>疑難排解

警告:執行本節任何程序時,請遵行[安全守則。](#page-68-2)

## 自我測試

顯示器內建自我測試功能,檢查顯示器是否正常。顯示器及電腦已正常連接但螢幕沒有頁面 顯示時,請按下列步驟執行顯示器自我測試:

- **1.** 將電腦及顯示器關機。
- 2. 取下插在電腦背側的視訊信號線。取下全部電腦背側全部的數位及類比信號線,確保 自我測試正常執行。
- **3.** 將顯示器開機。

**顯示器正常但找不到視訊信號,會在螢幕顯示黑底頁面的彈現對話框。自我測試模式下,**電 源 LED 燈號顯示白色。下列對話框會按所選的輸入源持續捲動顯示。

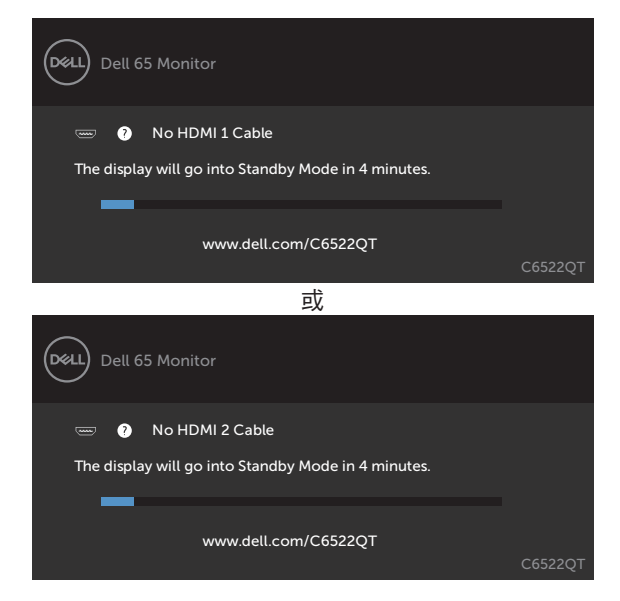

**D**&LI

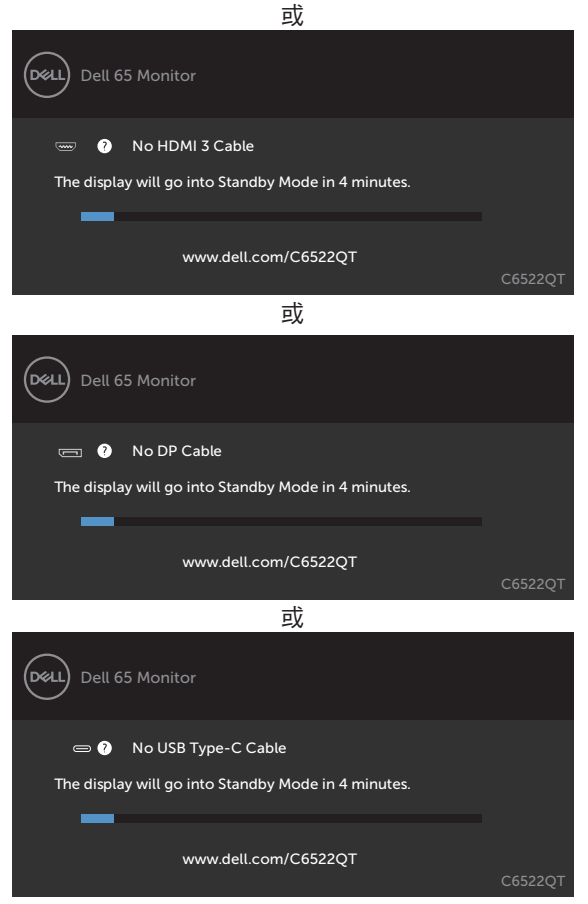

**4.** 視訊信號線斷開或受損時,正常系統作業期間也會顯示本對話框。

**5.** 將顯示器關機後重新連接視訊信號線;再將電腦及顯示器開機。 顯示器螢幕仍為空白時,檢查視訊控制器及電腦,因顯示器正常。

**D**&LI

## <span id="page-62-1"></span><span id="page-62-0"></span>內建診斷

顯示器內建診斷工具,以便確定螢幕失常的現象,是顯示器或電腦及視訊卡造成的。

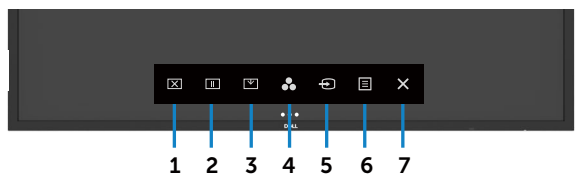

執行內建診斷功能:

- **1.** 清除螢幕上的任何灰塵、異物。
- 2. 在鎖定選項中,點選並按住<sup>25</sup>5秒。點選自我檢測圖示■, 直到灰色螢幕顯示出來。
- **3.** 仔細檢查螢幕是否有任何異常。
- **4.** 觸碰前面板。螢幕改為紅色。
- **5.** 仔細檢查螢幕是否有任何異常。
- **6.** 重複步驟 4、5,依序檢查綠色、藍色、黑色、白色、及文字螢幕。

文字螢幕出現時,測試即完成。再觸碰面板結束測試。 內建診斷工具如未發現任何螢幕異常,代表顯示器功能正常。請檢查視訊卡及電腦。

DELI

<span id="page-63-0"></span>常見的顯示器問題及解決方法說明如下表:

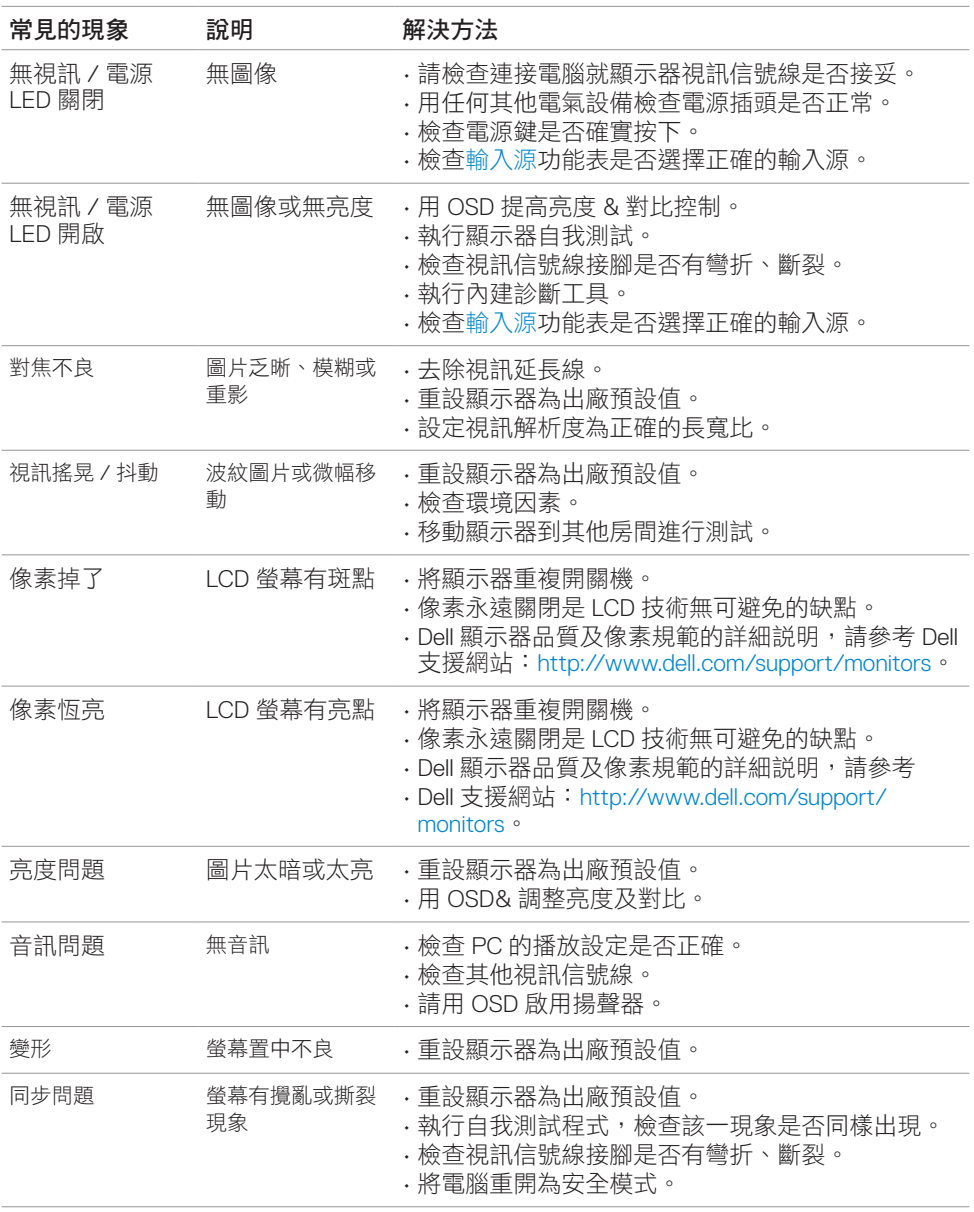

<span id="page-64-0"></span>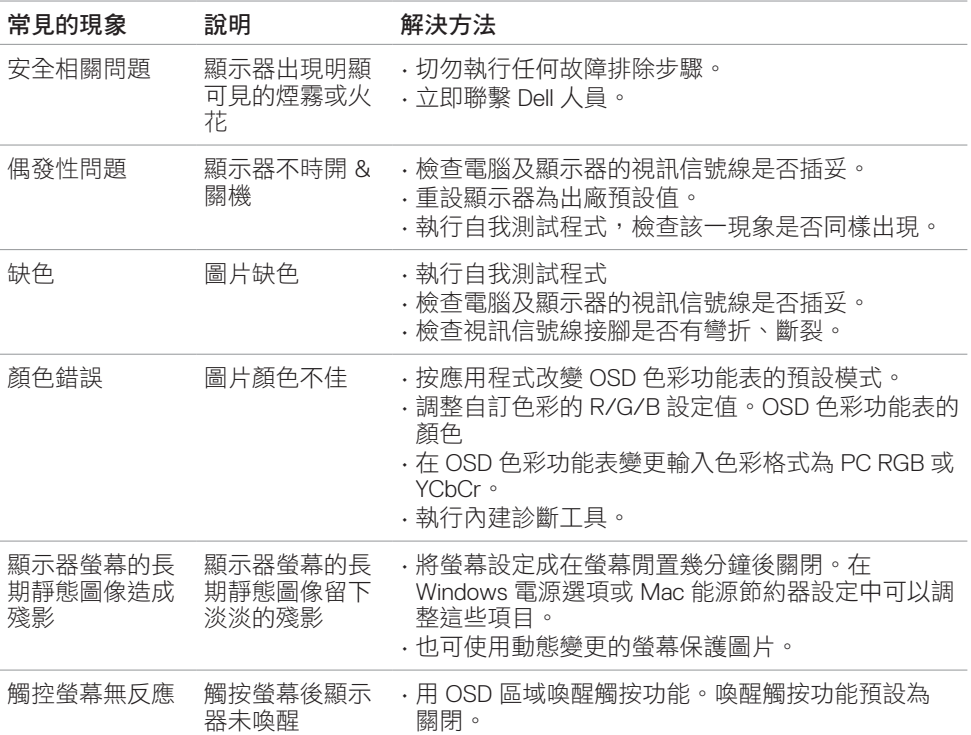

## 產品相關問題

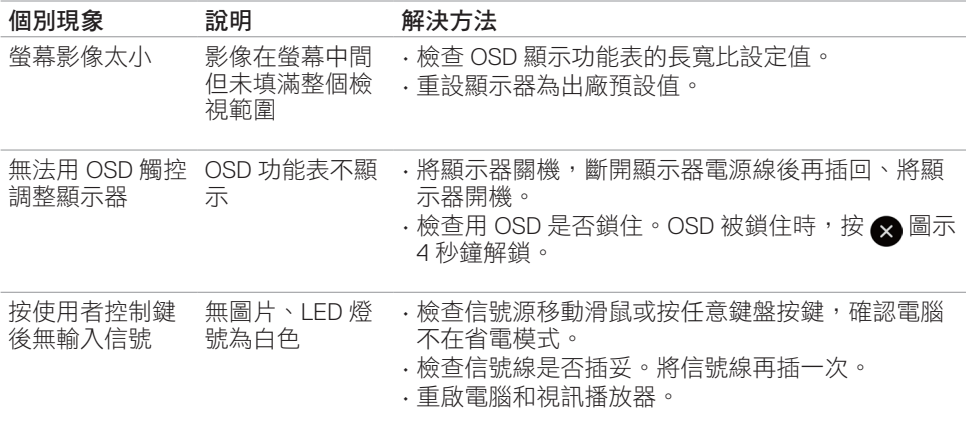

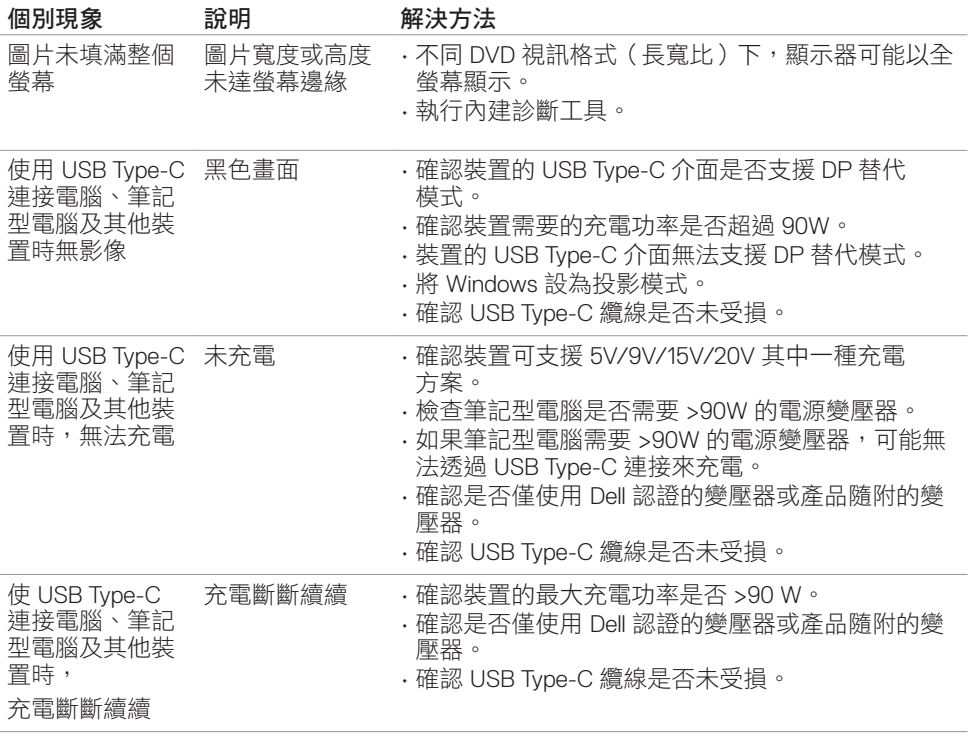

 $(\overline{DZL}$ 

## <span id="page-66-0"></span>觸控螢幕問題

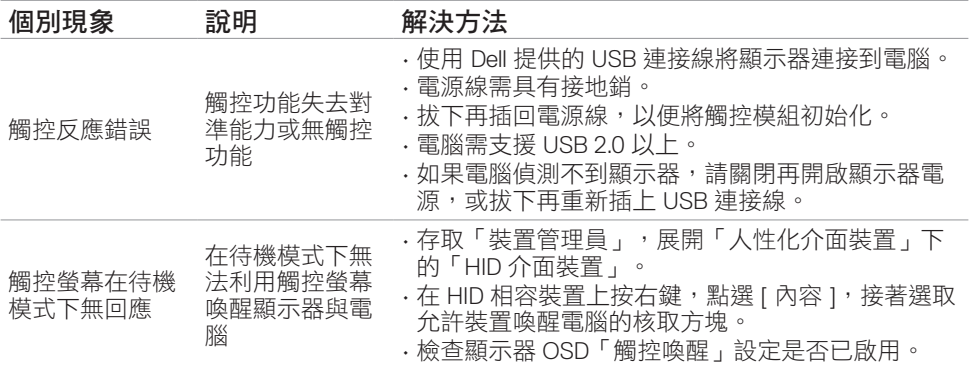

## **USB** 相關問題

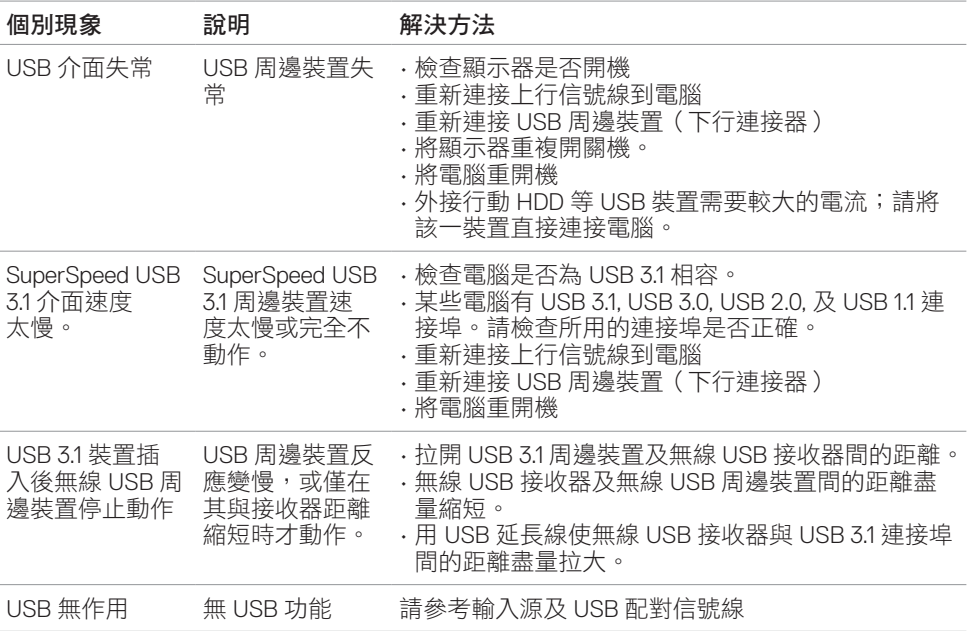

## <span id="page-67-0"></span>乙太網路問題

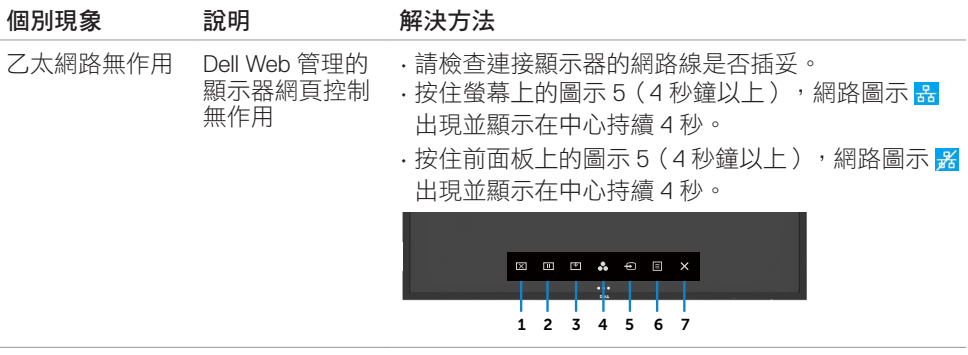

## <span id="page-68-2"></span><span id="page-68-0"></span>附件

## **FCC** 規範(限美國地區)及其它法規

FCC 規範及其它法規的説明,請參考符規網站: [https://www.dell.com/regulatory\\_compliance](https://www.dell.com/regulatory_compliance)

### 聯繫 **Dell** 公司

美國客戶請致電 800-WWW-DELL (800-999-3355)

注意事項:無網際網路連接可使用時,請用發票、裝箱單、帳單、Dell 產品目錄上的聯 繫資料與本公司聯繫。

Dell 提供多個線上型及電話性支援及服務功能。這些服務視國家 / 產品而異。某些服務您因 此可能無法使用。

• 線上技術協助—https://[www.dell.com/support/monitors](https://www.dell.com/support/monitors)

### **EU** 能源標章產品和產品資訊表資料庫

**C6522QT:** <https://eprel.ec.europa.eu/qr/444113>

#### **RoHS** 聲明(僅針對台灣)

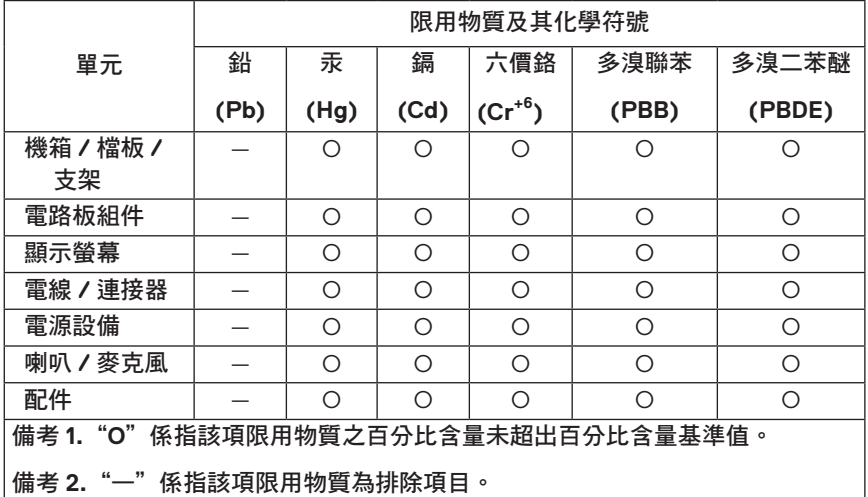

<span id="page-68-1"></span>警語:使用過度恐傷害視力。

**(1)** 使用 **30** 分鐘請休息 **10** 分鐘。

**(2)** 未滿 **2** 歲幼兒不看螢幕,**2** 歲以上每天看螢幕不要超過 **1** 小時。

**D**&LI